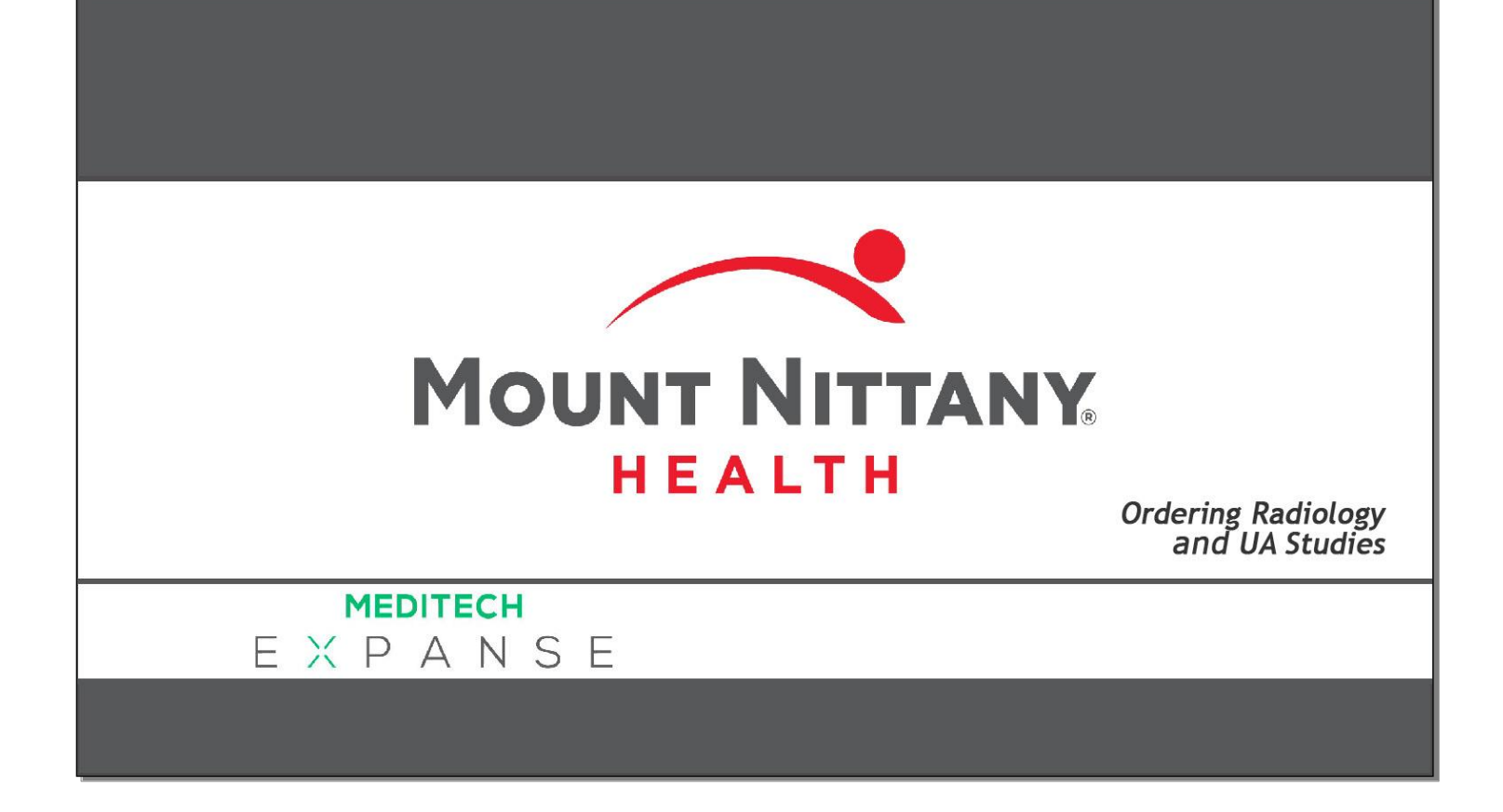

This course will guide you through an introduction to placing simple non-medication orders using radiology, urine, and nursing orders.

*Subtle on screen elements of the LIVE system may vary from what is shown within this course; however, the functionality is as shown.*

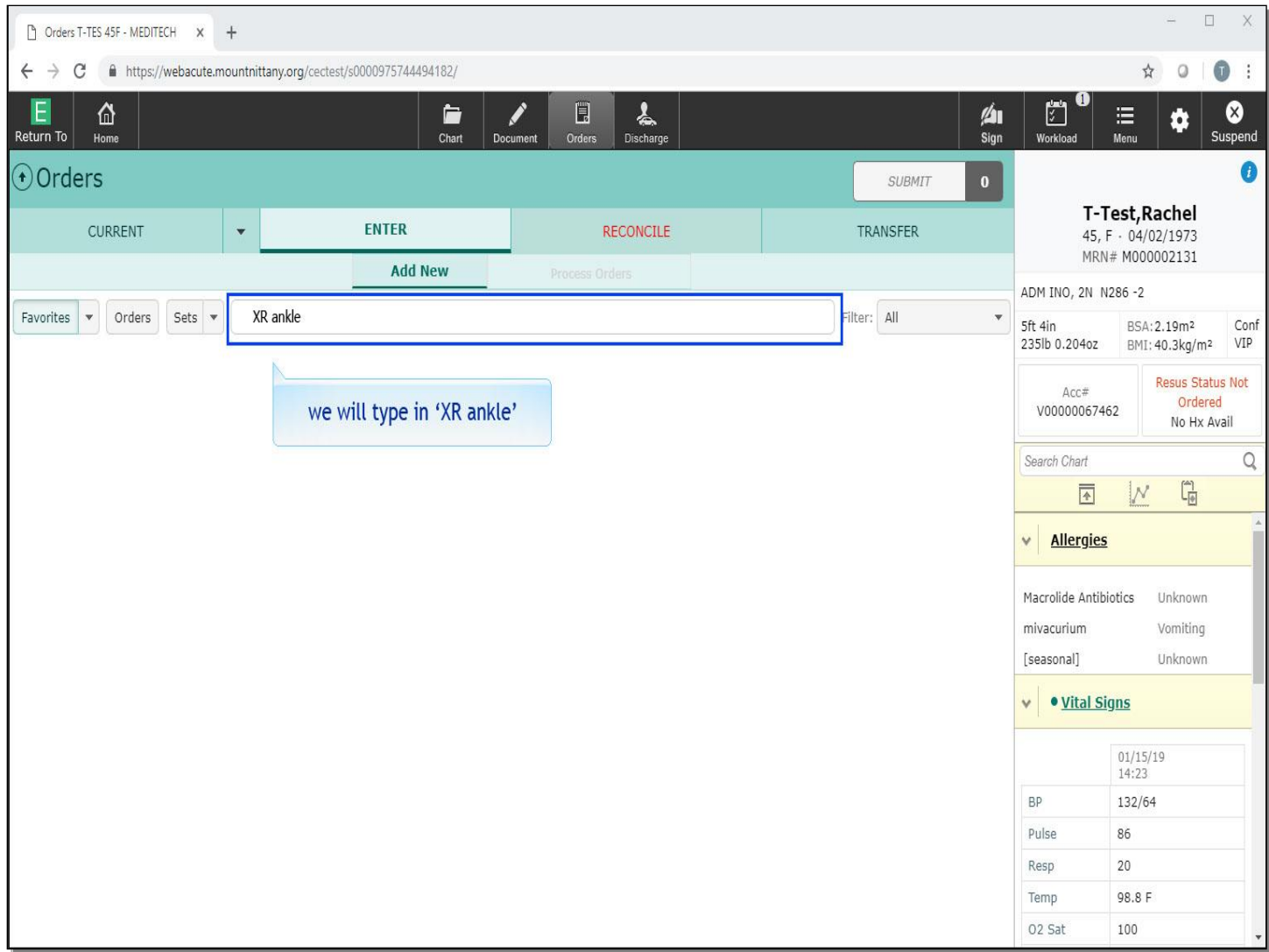

This lesson begins on the 'Enter Orders' screen. The cursor is positioned in the 'Search All' field by default. X-rays can be found by typing XR, followed by a space, and then the area of the body you would like to X-ray.

We will type in 'XR, space, ankle'.

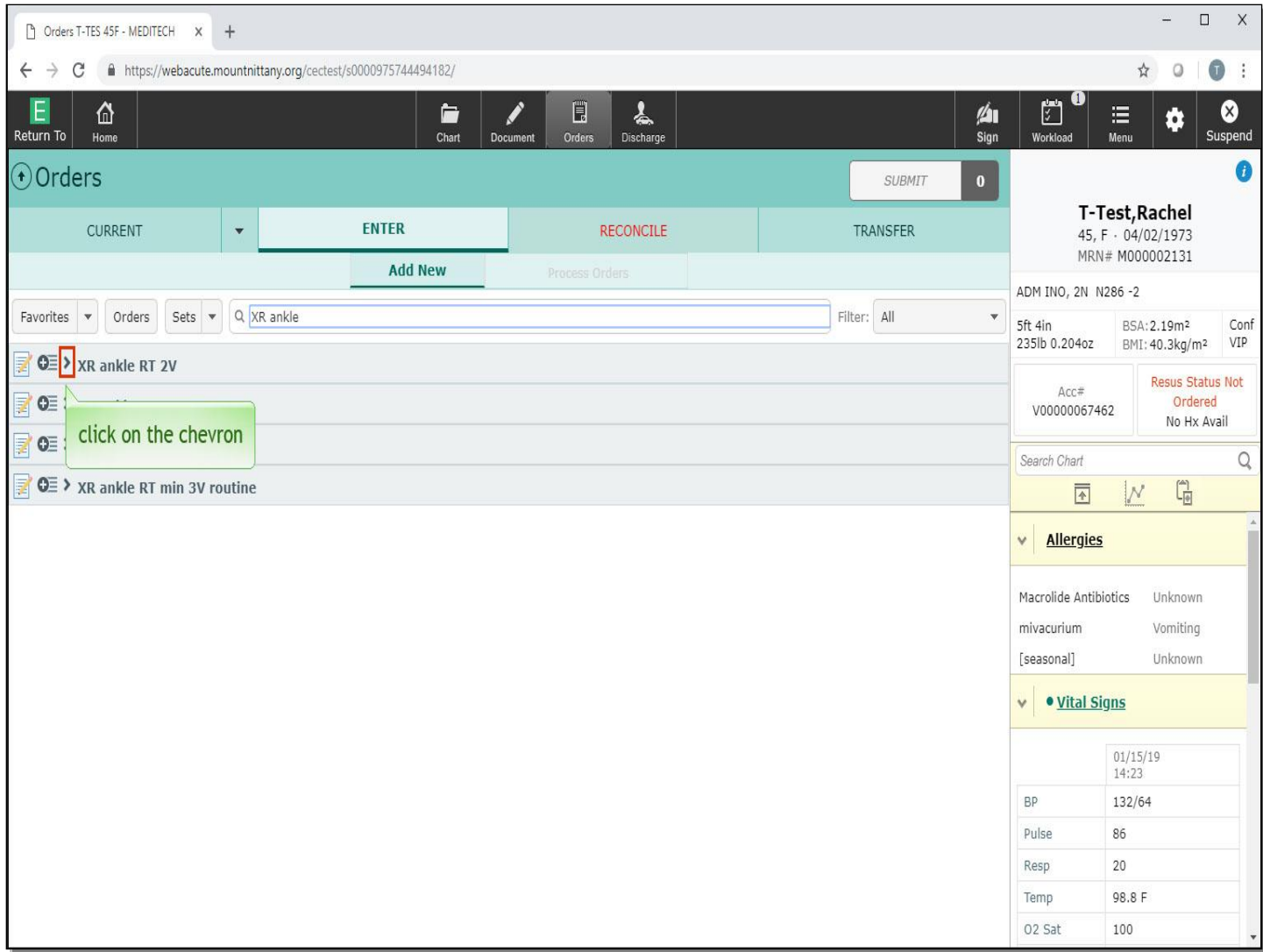

You'll see there are a few options. For this example choose the 2-view, right ankle X-ray. Click on the chevron to the left of 'XR ankle RT 2V'.

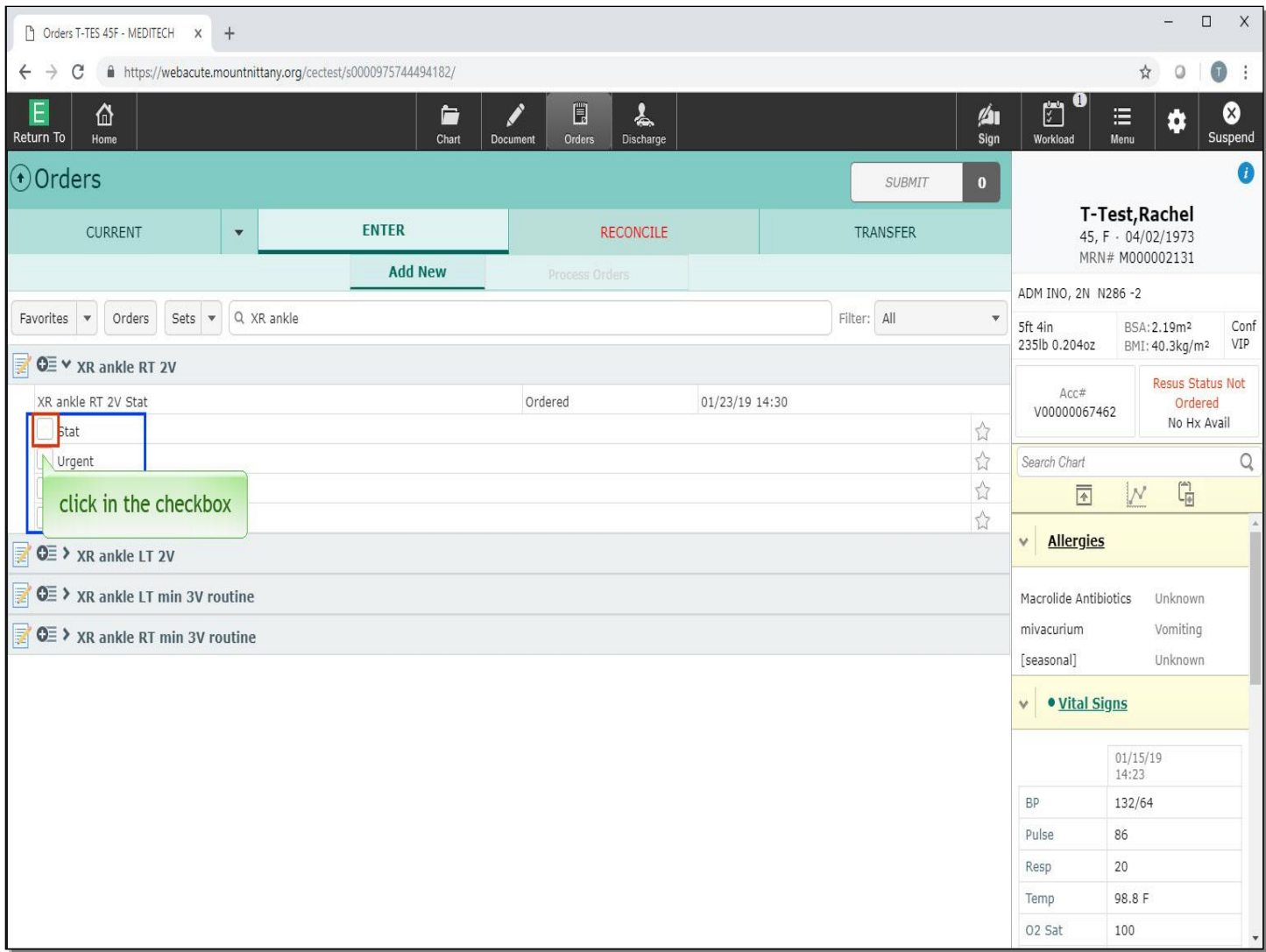

Now that the chevron is expanded, you can see the four options immediately available. Click in the checkbox to the left of 'Stat'.

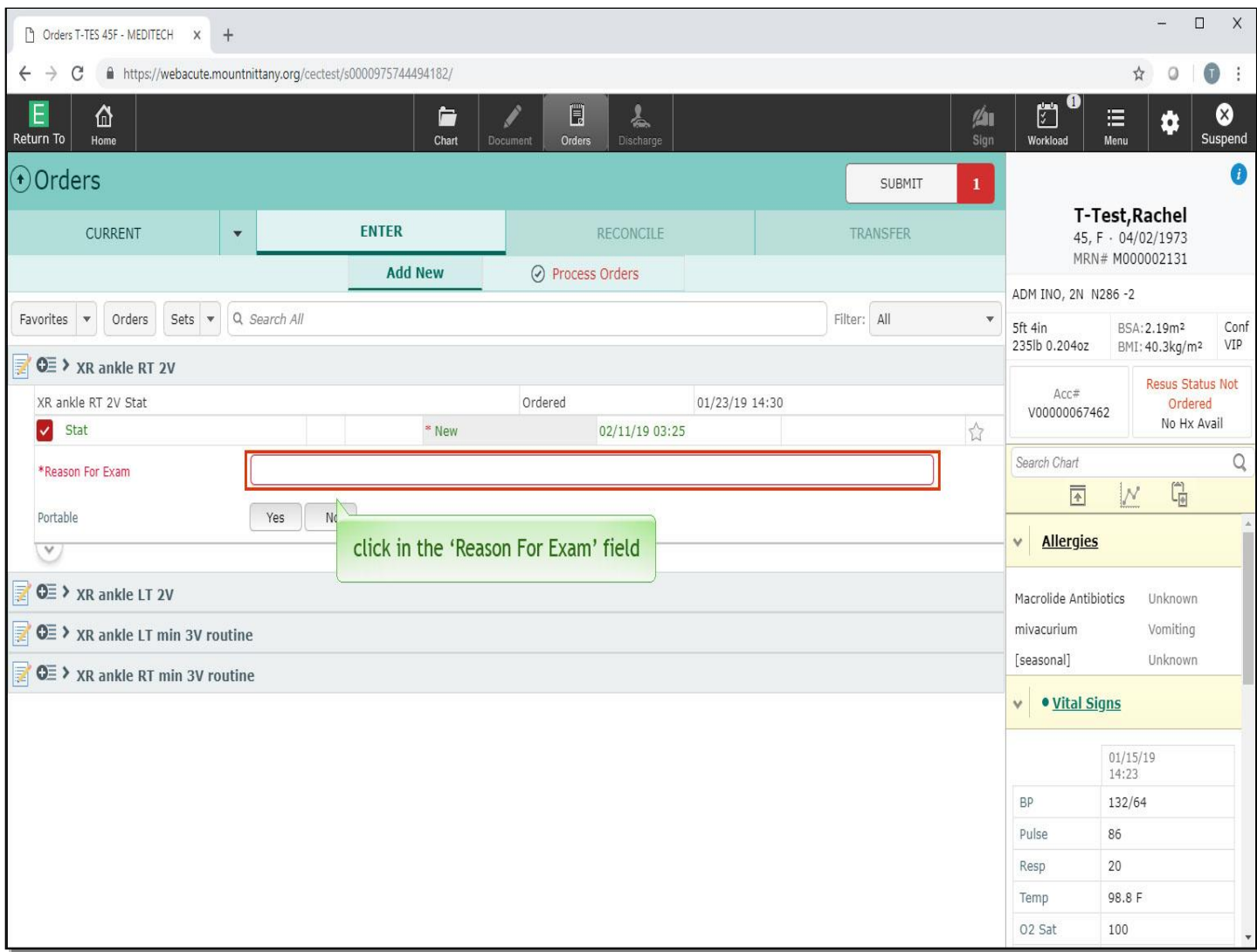

When you select this order the check box turns red. A required field appears indicating a 'Reason For Exam' is required. Click in the 'Reason for Exam' field.

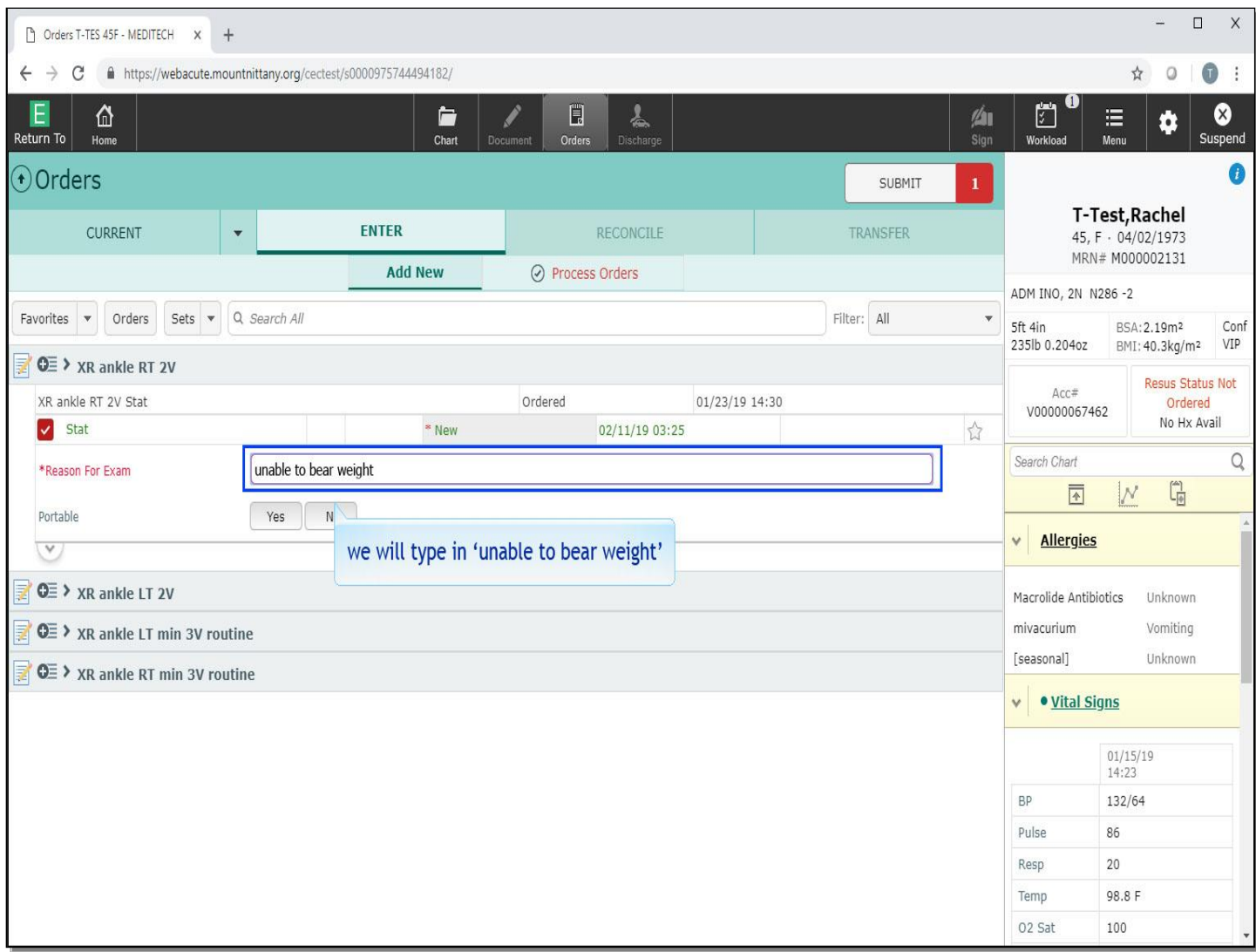

We will type in a reason for you of 'unable to bear weight'.

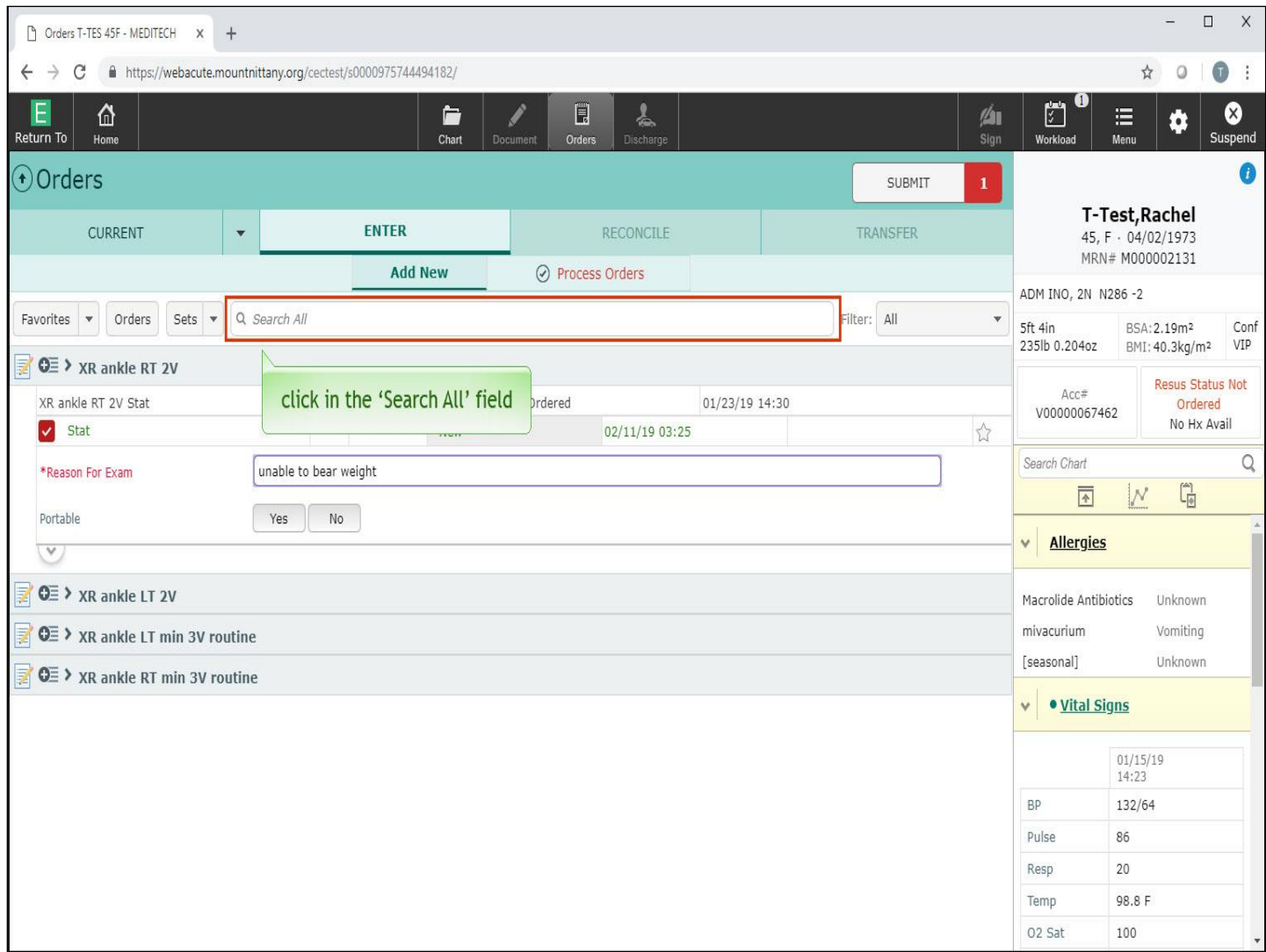

Below 'Reason For Exam', notice the option to choose whether or not this is a portable X-ray. This isn't a required field. If nothing is chosen, the X-ray will NOT be portable. Click in the 'Search All' field again to continue ordering.

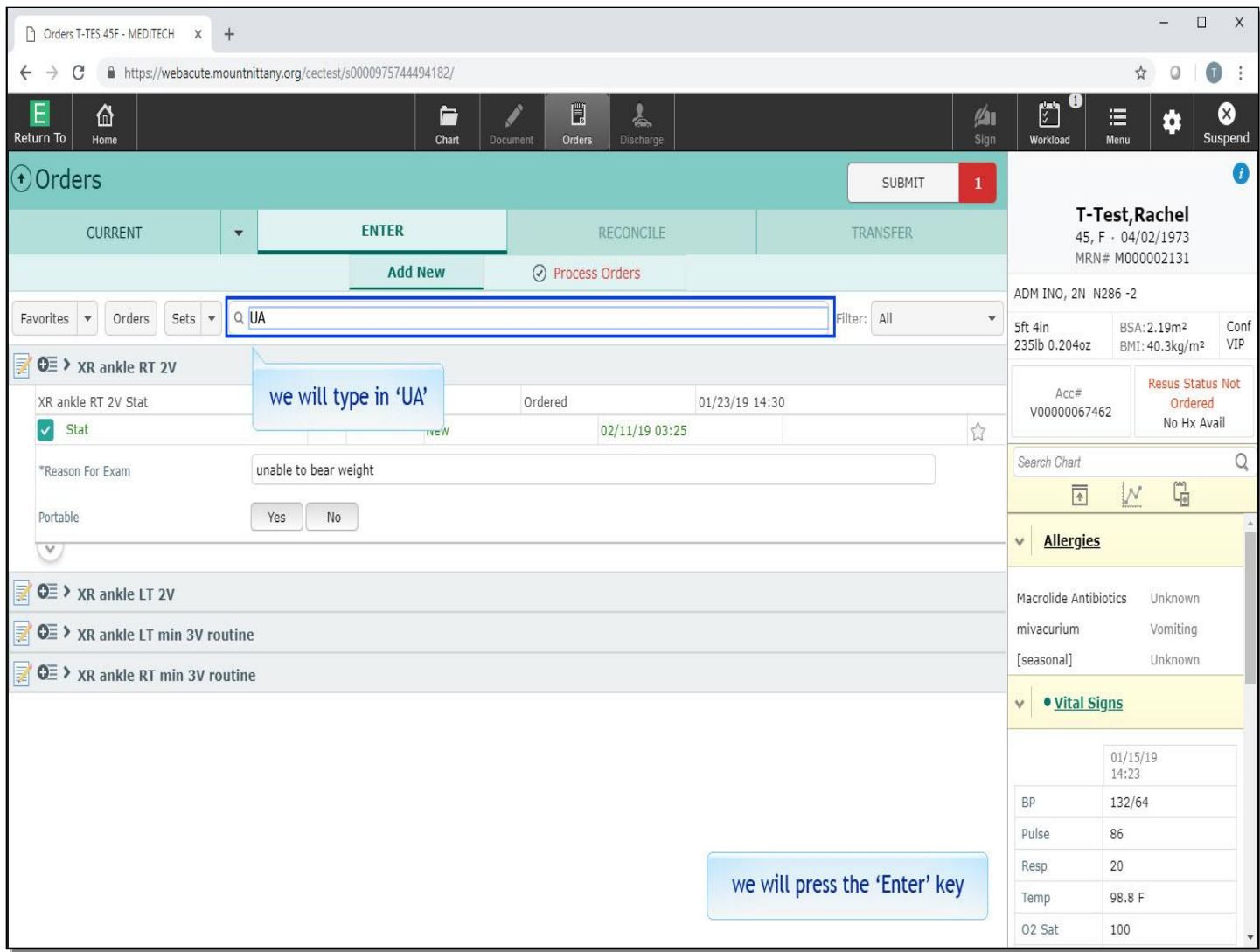

The next item you will order is a urinalysis, which can be found by typing in 'UA' and pressing the 'Enter' key. We will do this for you.

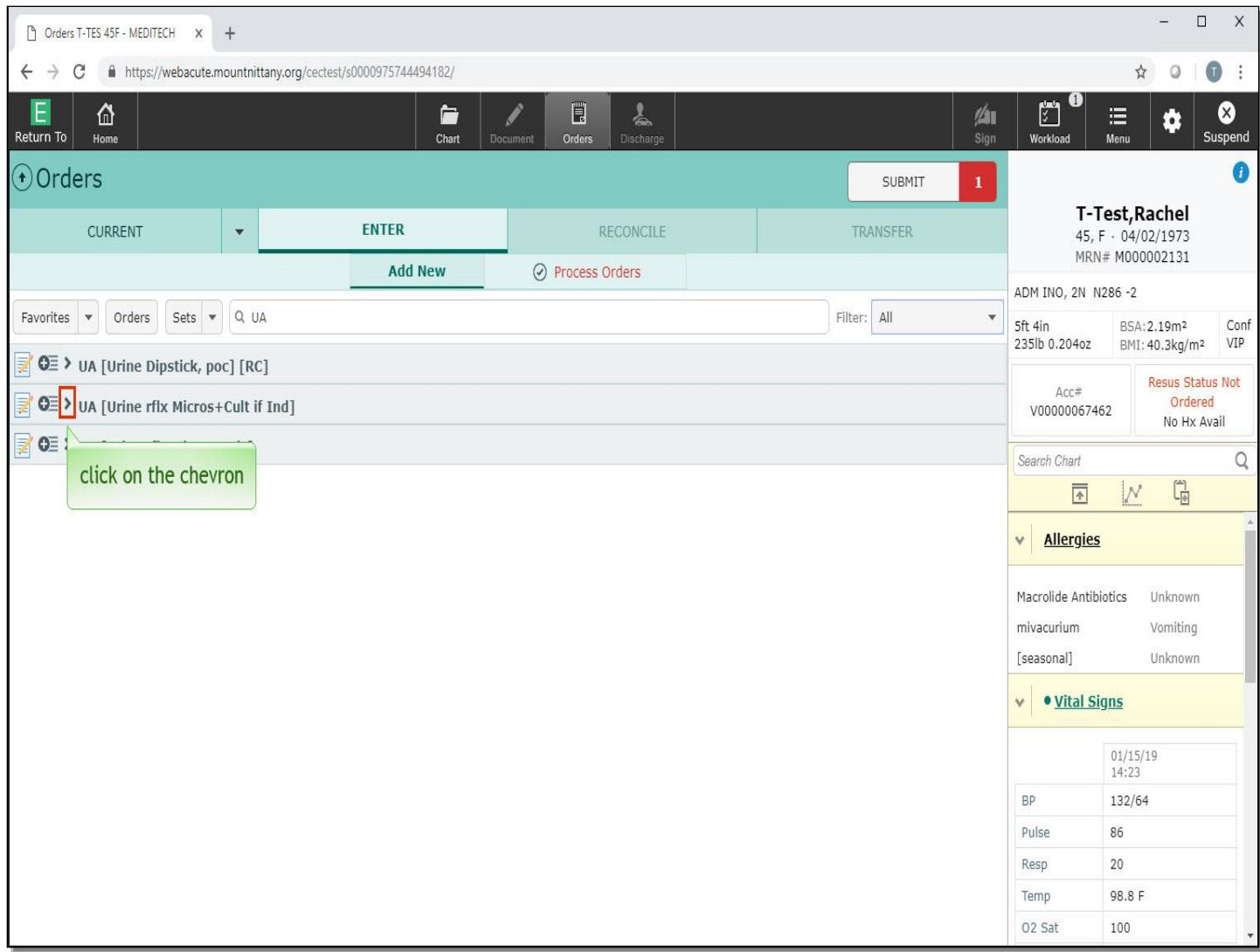

There are three basic orders for a urinalysis.

Urine Reflex Microscopic will perform the urinalysis and the microscopic inspection if the urinalysis indicates this.

Urine Reflex Microscopic and Culture if Indicated will take the previous order a step further and culture the urine if indicated from the microscopic findings.

The Point of Care Urinalysis is most typically used in L&D and the ED setting. Click on the chevron to the left of 'UA' Microscopic & Culture if indicated.

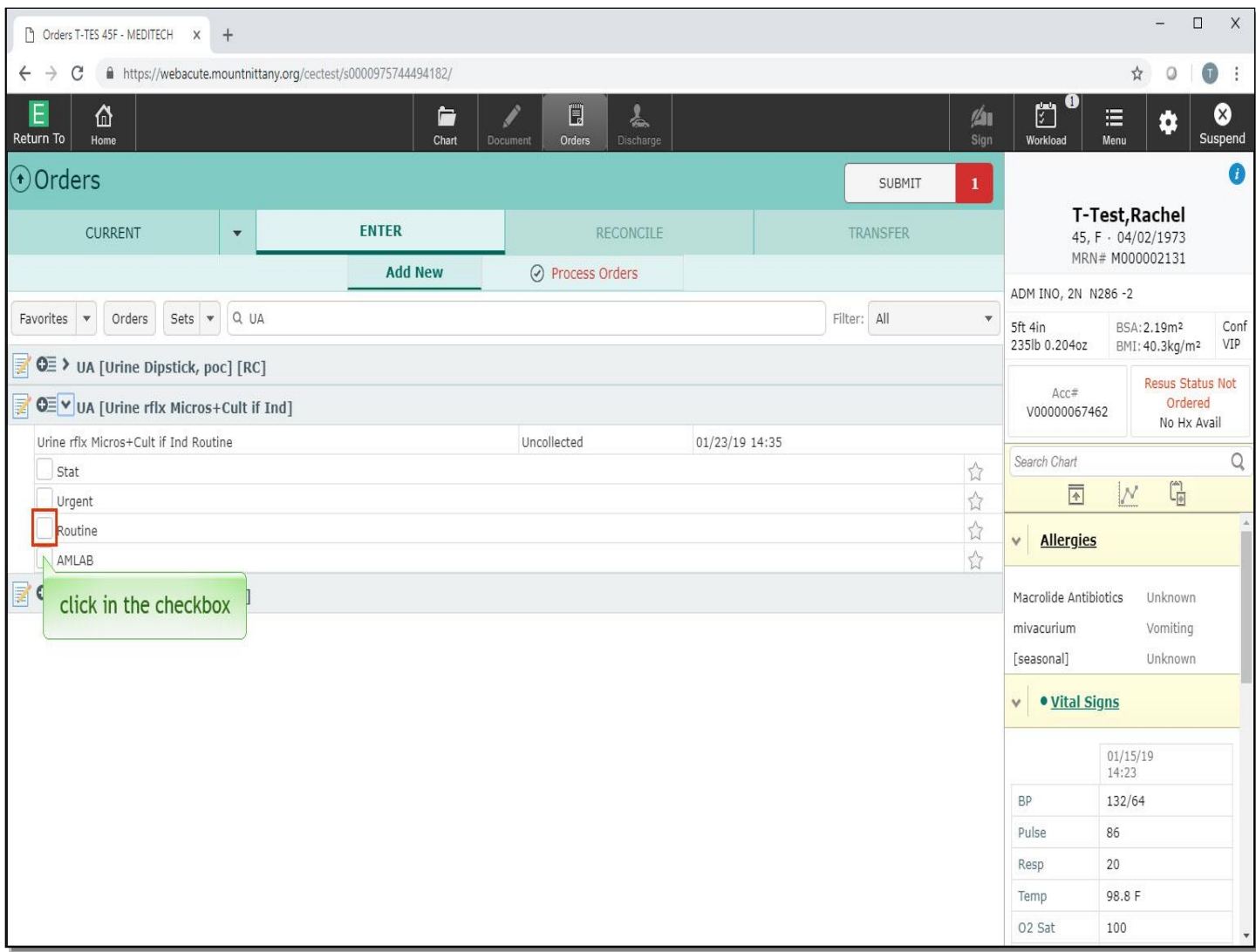

From the various directions, click in the checkbox to the left of 'Routine'.

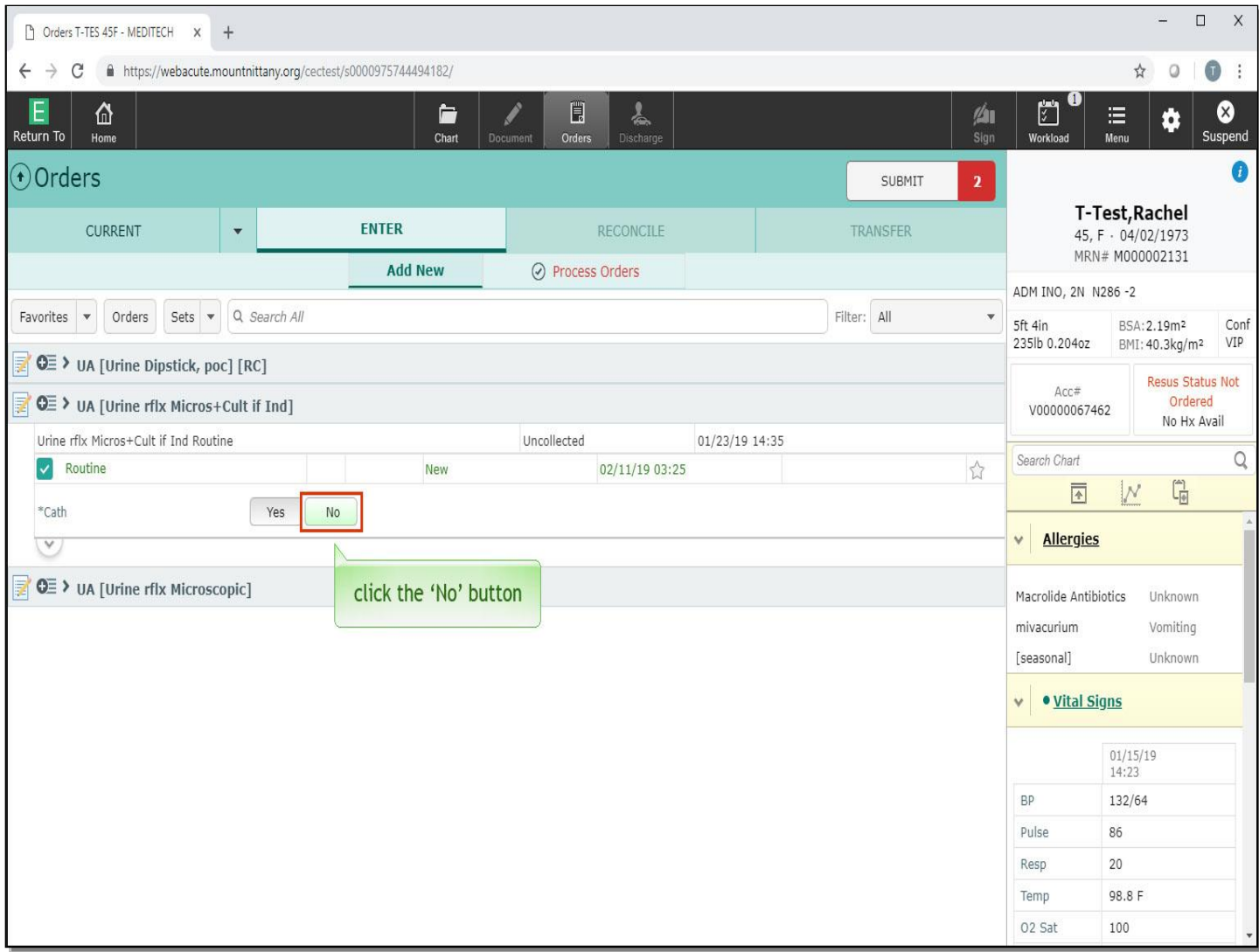

Take a look at the orders. Cath has been pre-selected to 'No'. Click the 'No' button to de-select.

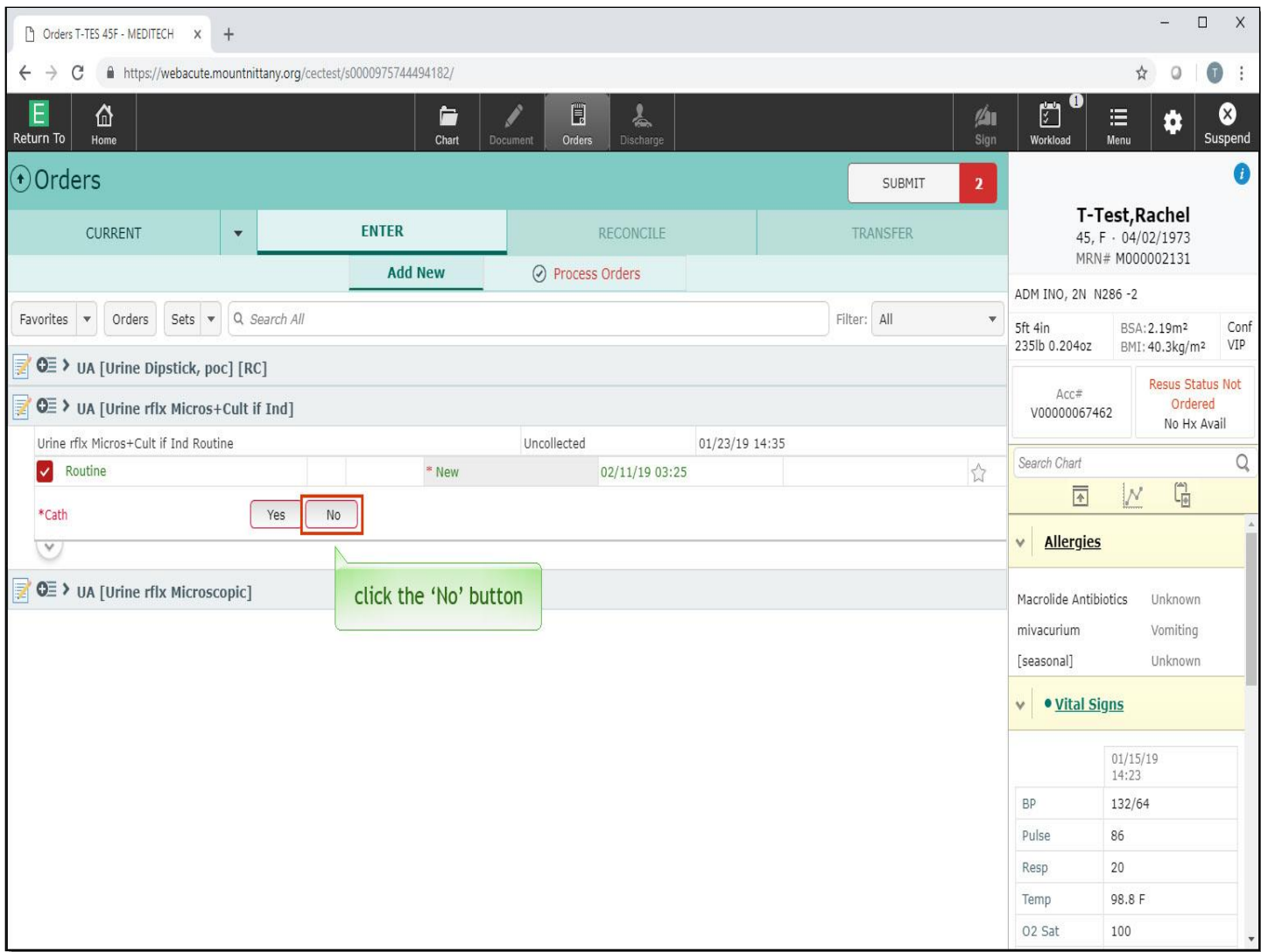

Notice the order changed from green to red, indicating that the Cath question must be answered in order to satisfy the requirements for this order. Select 'Yes' only if you want the urinalysis to come from a catheter, otherwise it will be collected via clean catch. Please note that if you have a patient that does not have a catheter, but select 'Yes', the nurses will straight cath.

Click the 'No' button for Cath.

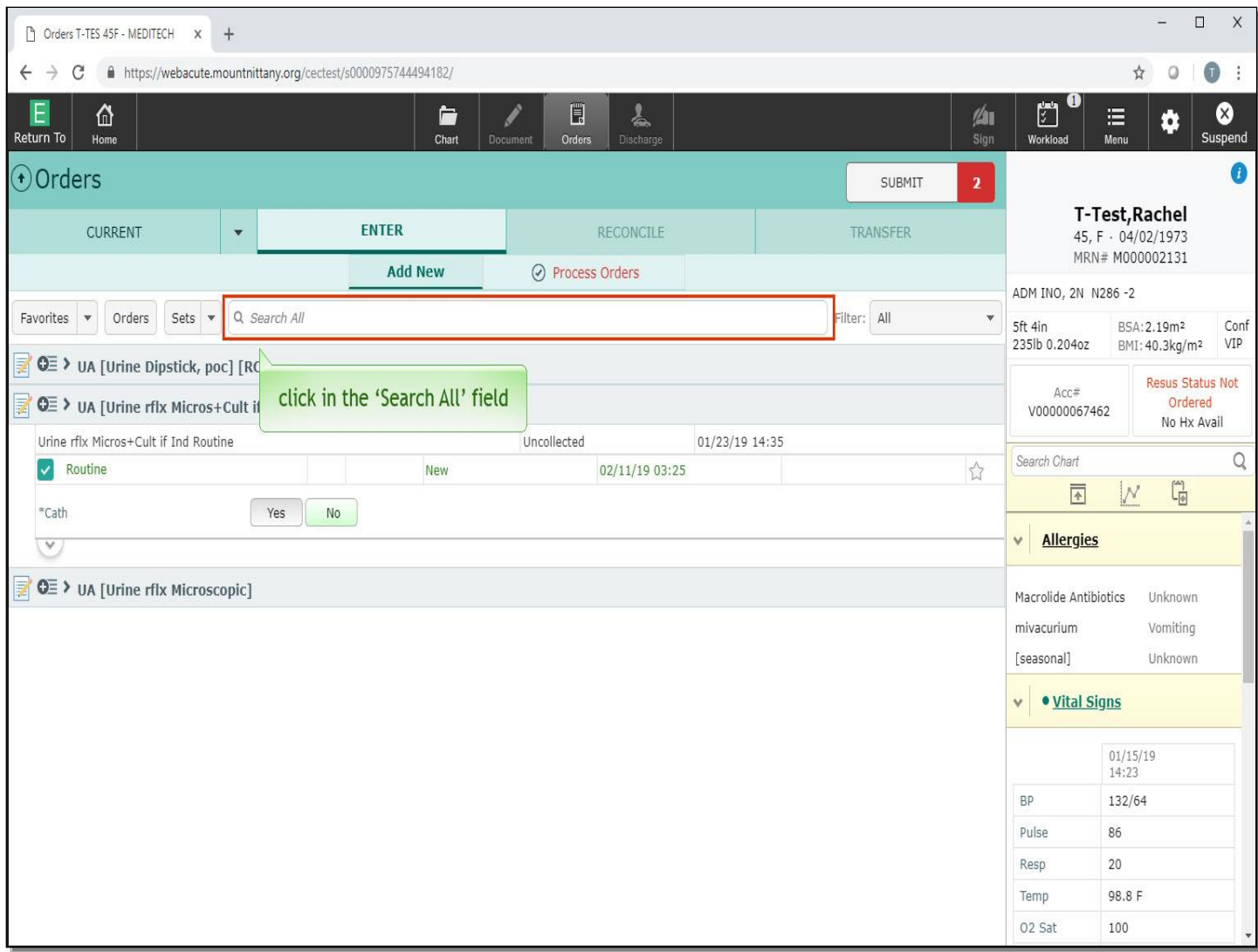

Next, we'll take a look at a nursing order. Click in the 'Search All' field once again to continue ordering.

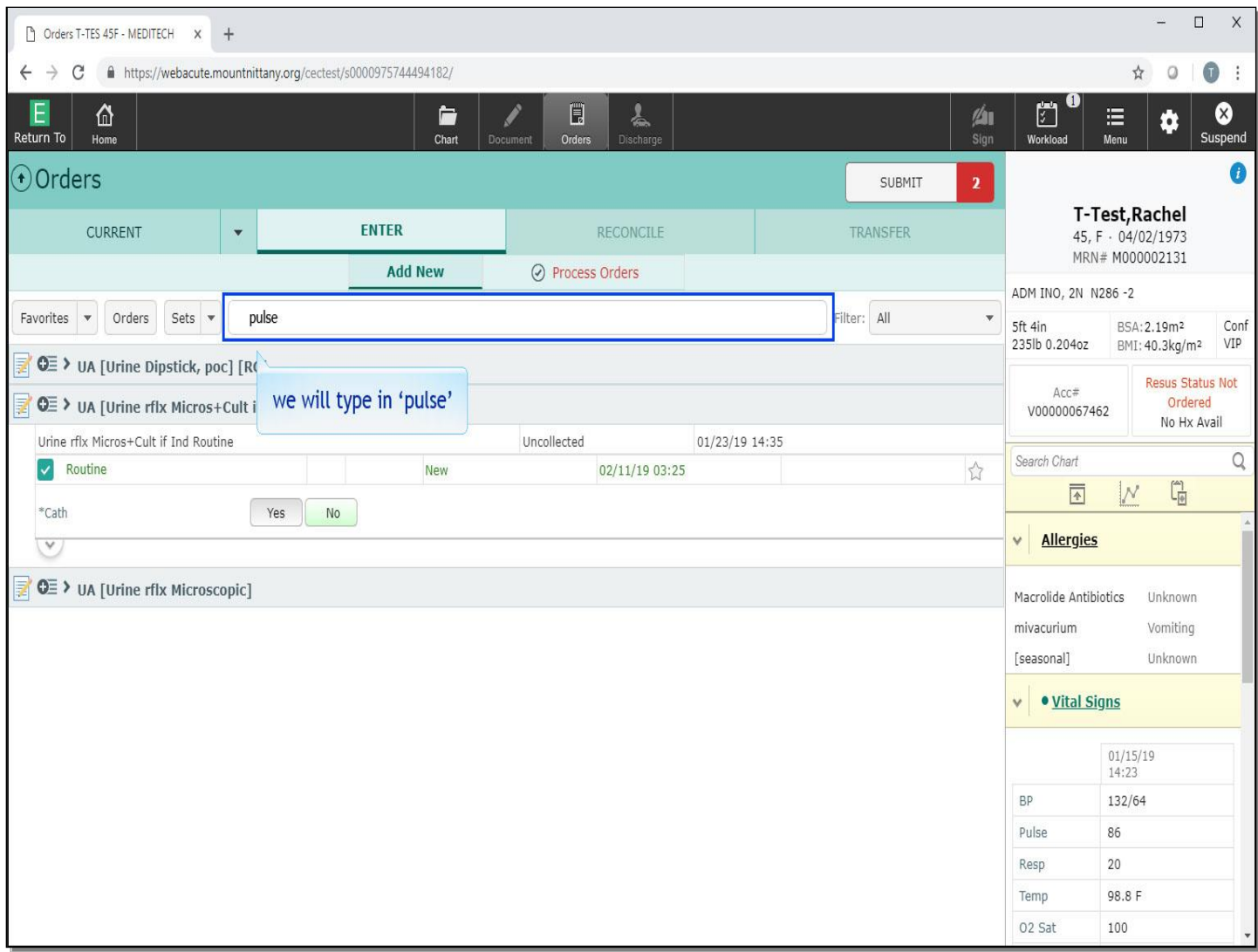

We will type in 'pulse' for you.

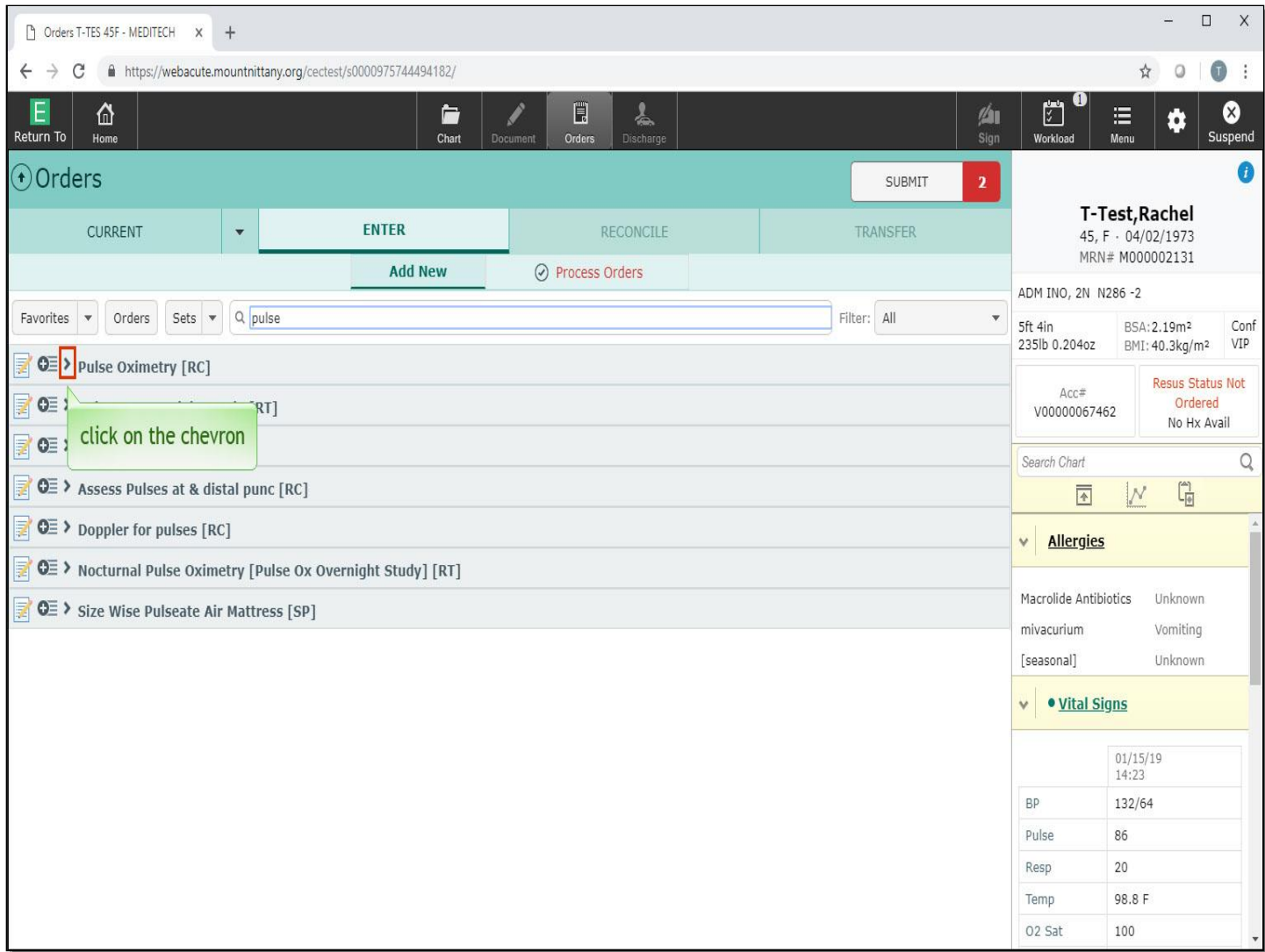

Each of these orders has abbreviations in brackets.

Nursing orders fall under Routine Care, or 'RC'. Respiratory Therapy and Sterile Processing are the other designations for the orders on this page, as denoted by 'RT' and 'SP', respectively.

Click on the chevron to the left of 'Pulse Oximetry'.

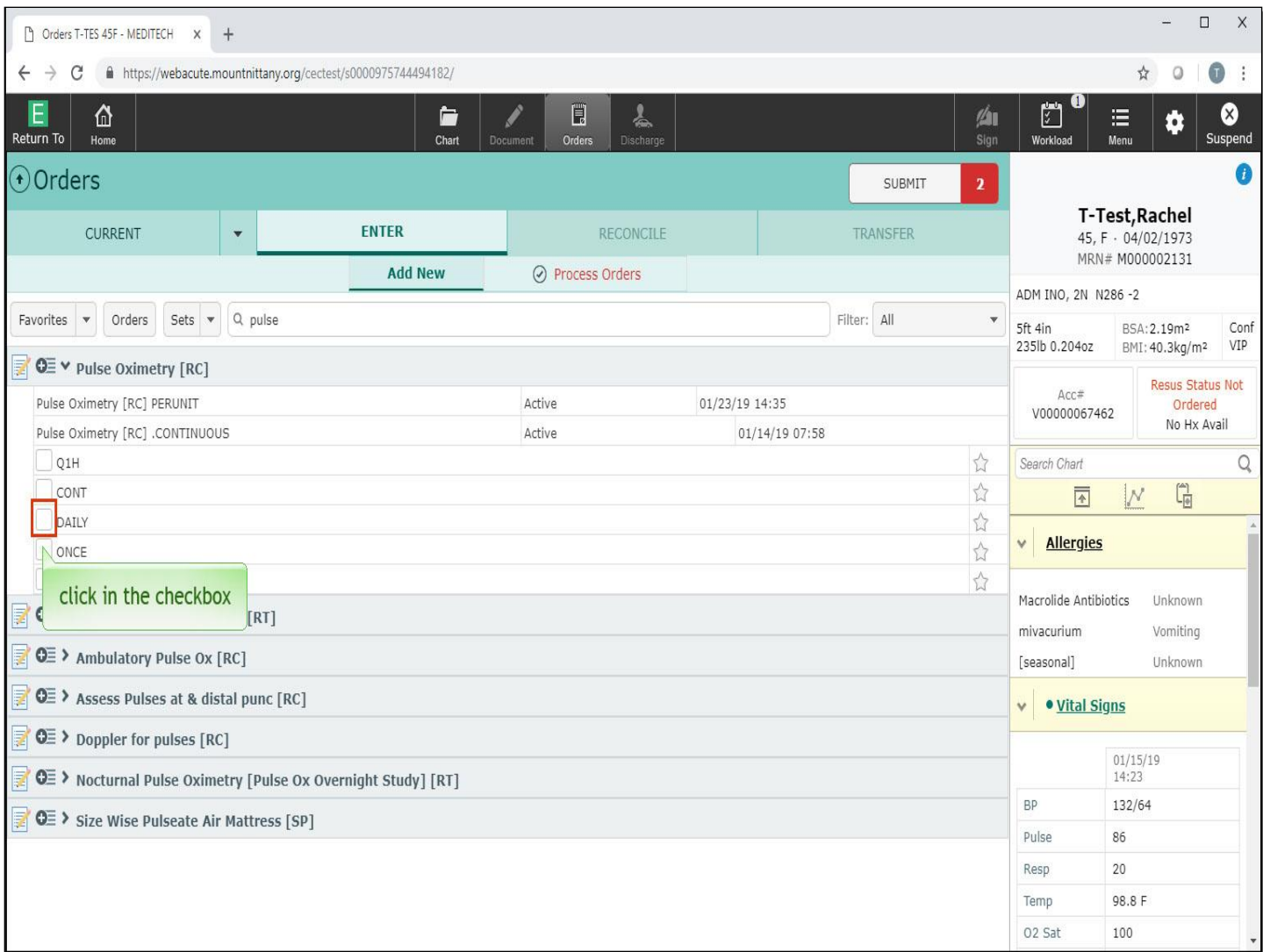

To have the Pulse Ox done per unit protocol, you will need to change the direction of one of these orders. Selecting PER UNIT will ensure that the patient is getting their Pulse Ox checked according to the unit policies, which varies depending on the unit the patient is placed on or transferred to. This can be beneficial if your patient begins in ICU, but their condition improves and they are transferred to a medical floor. To order this, click in the checkbox to the left of 'DAILY'.

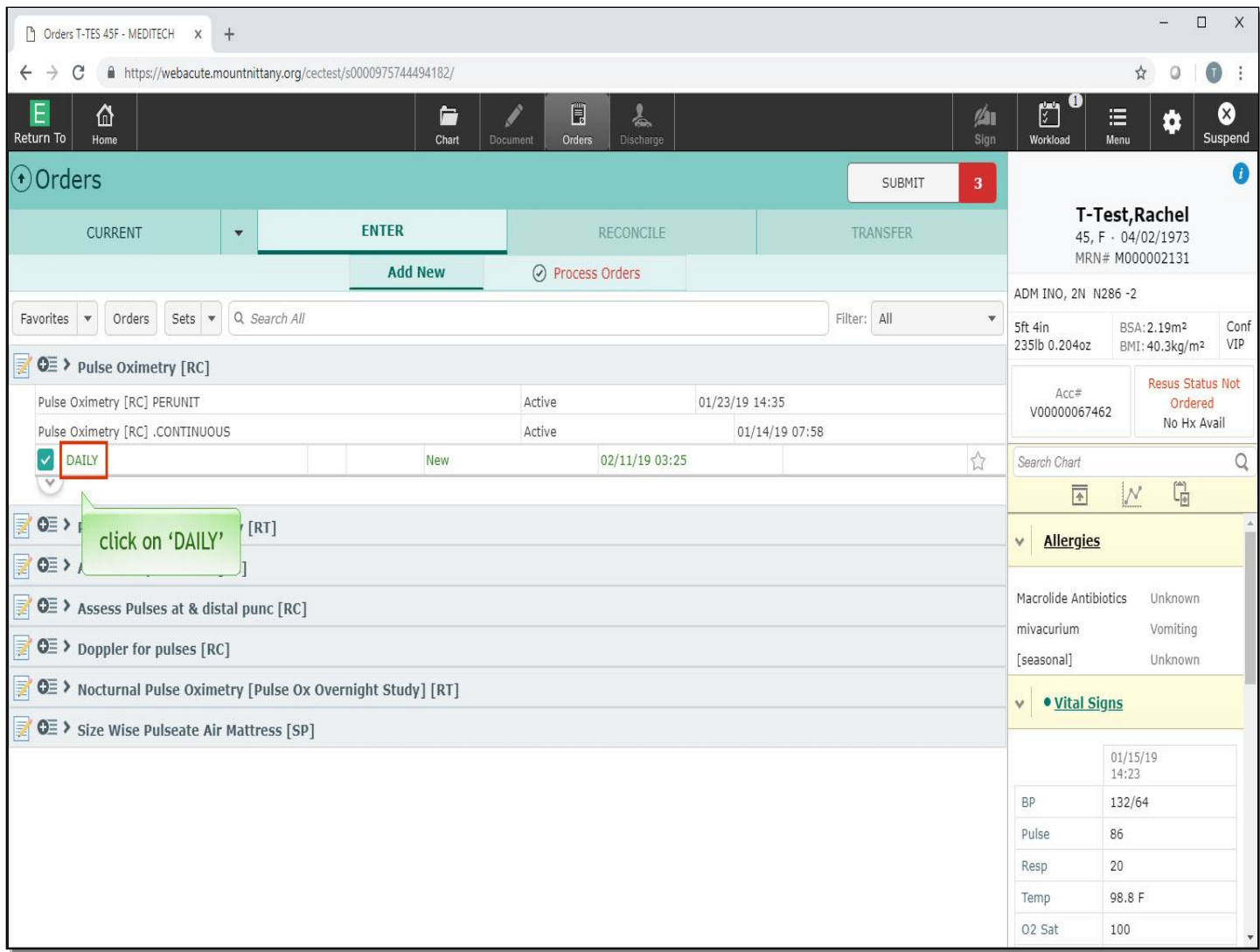

Click directly on the word 'DAILY'.

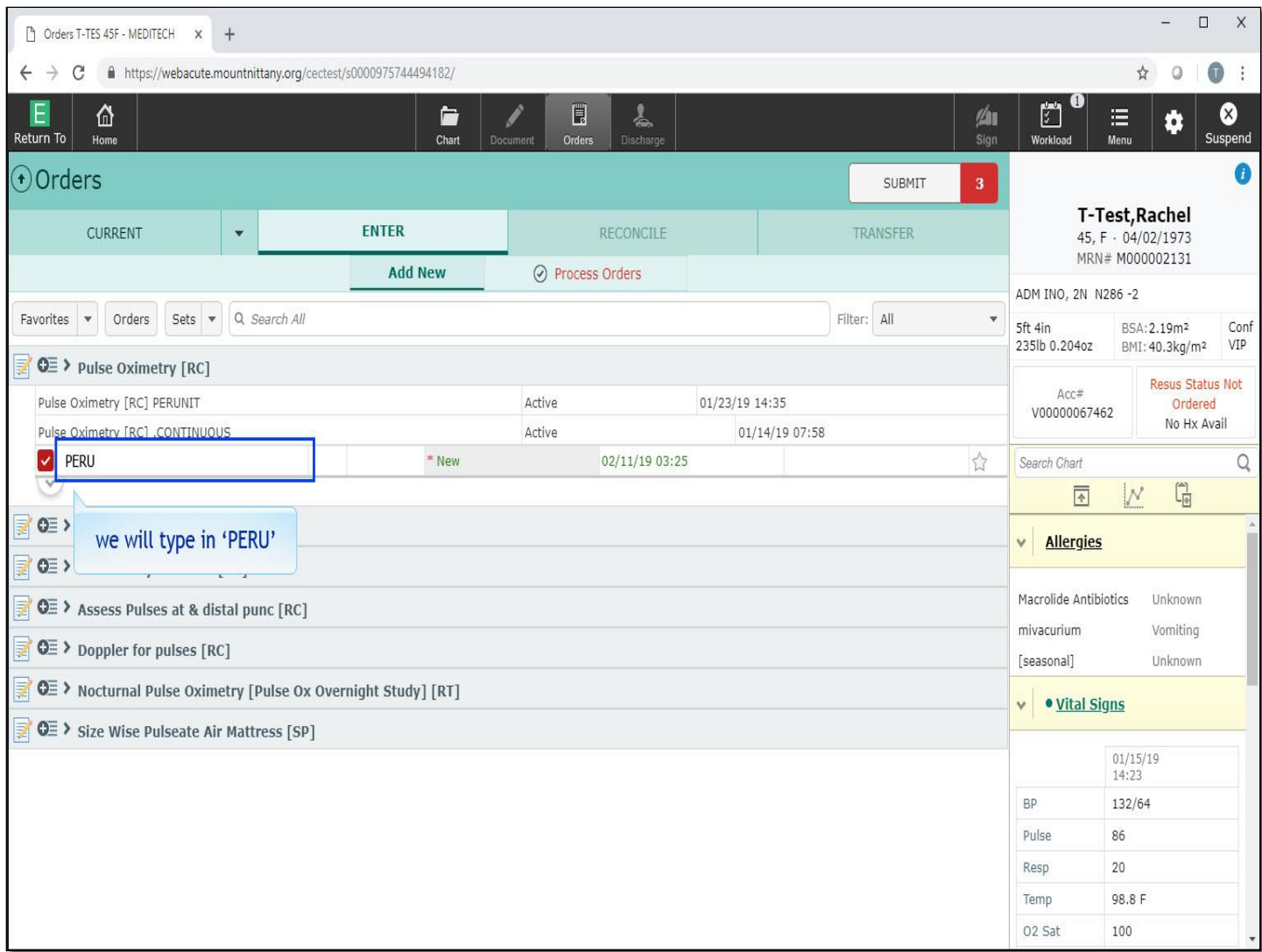

This brings up a search bar for the frequency. We will type in 'PERU' .

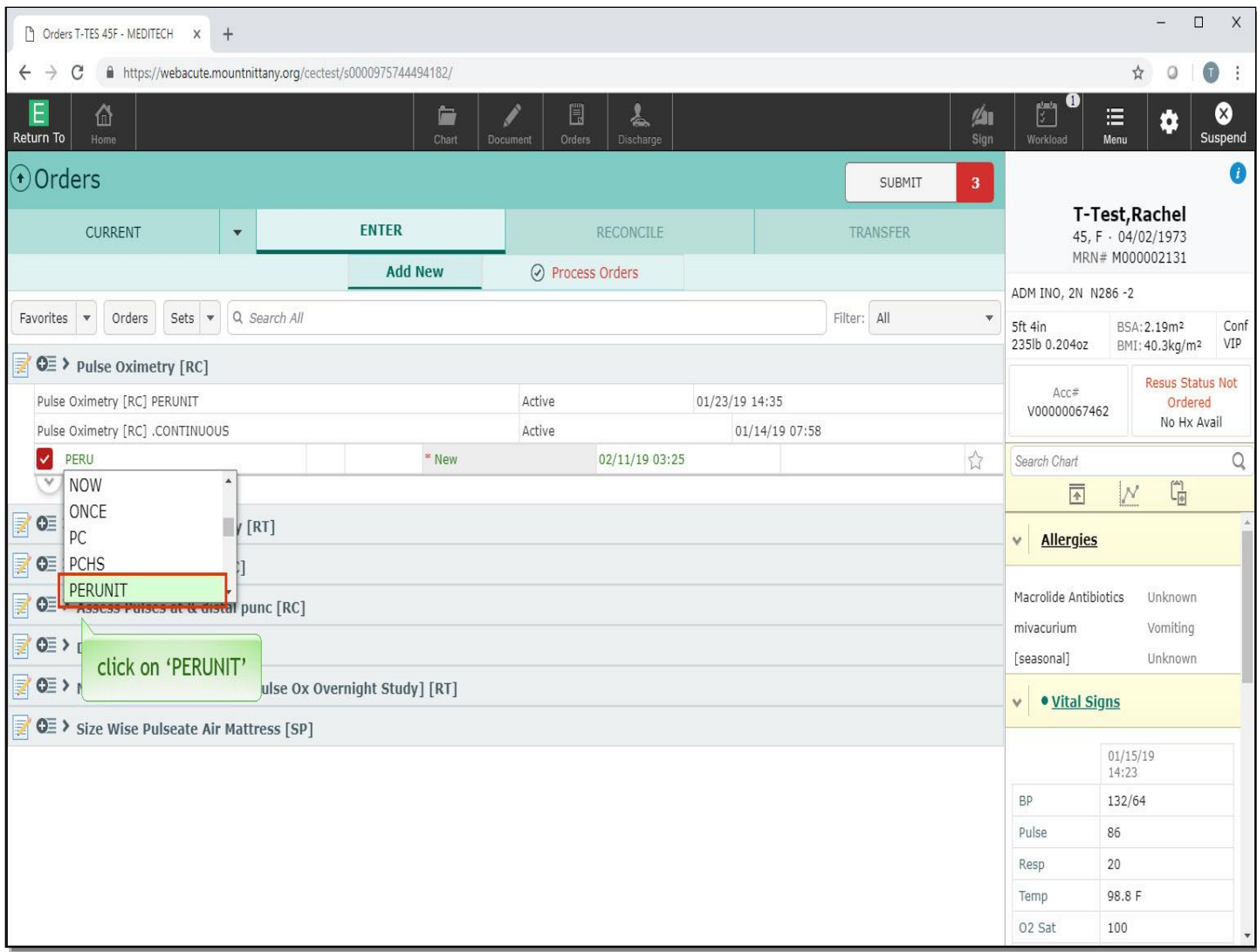

Select 'PERUNIT'.

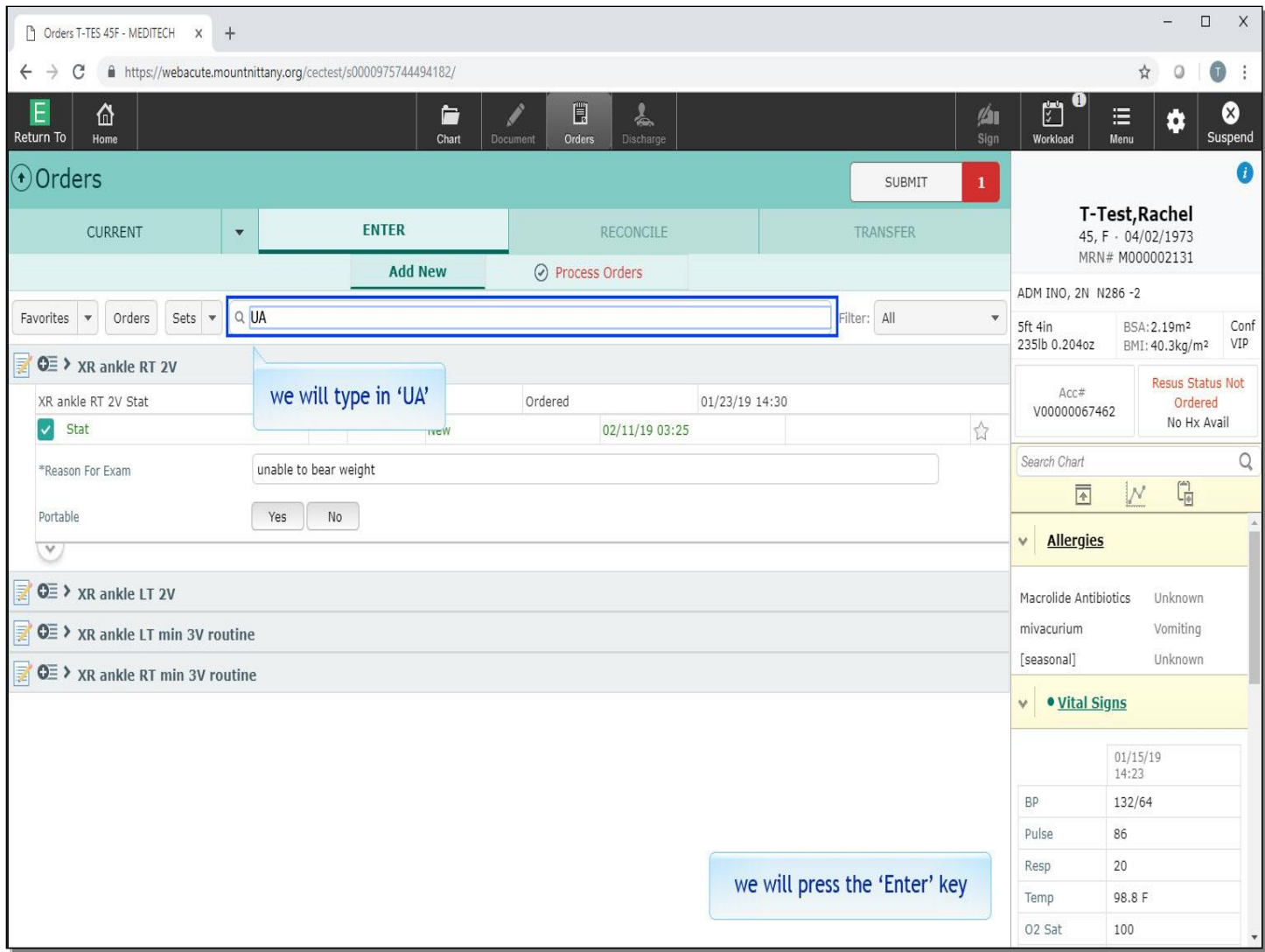

Next you want to order a head CT. To find CTs, use the same structure you used to find the X-rays. Type CT, followed by the part of the body you'd like an image of. In the 'Search All' field we will type in 'CT, space, head'.

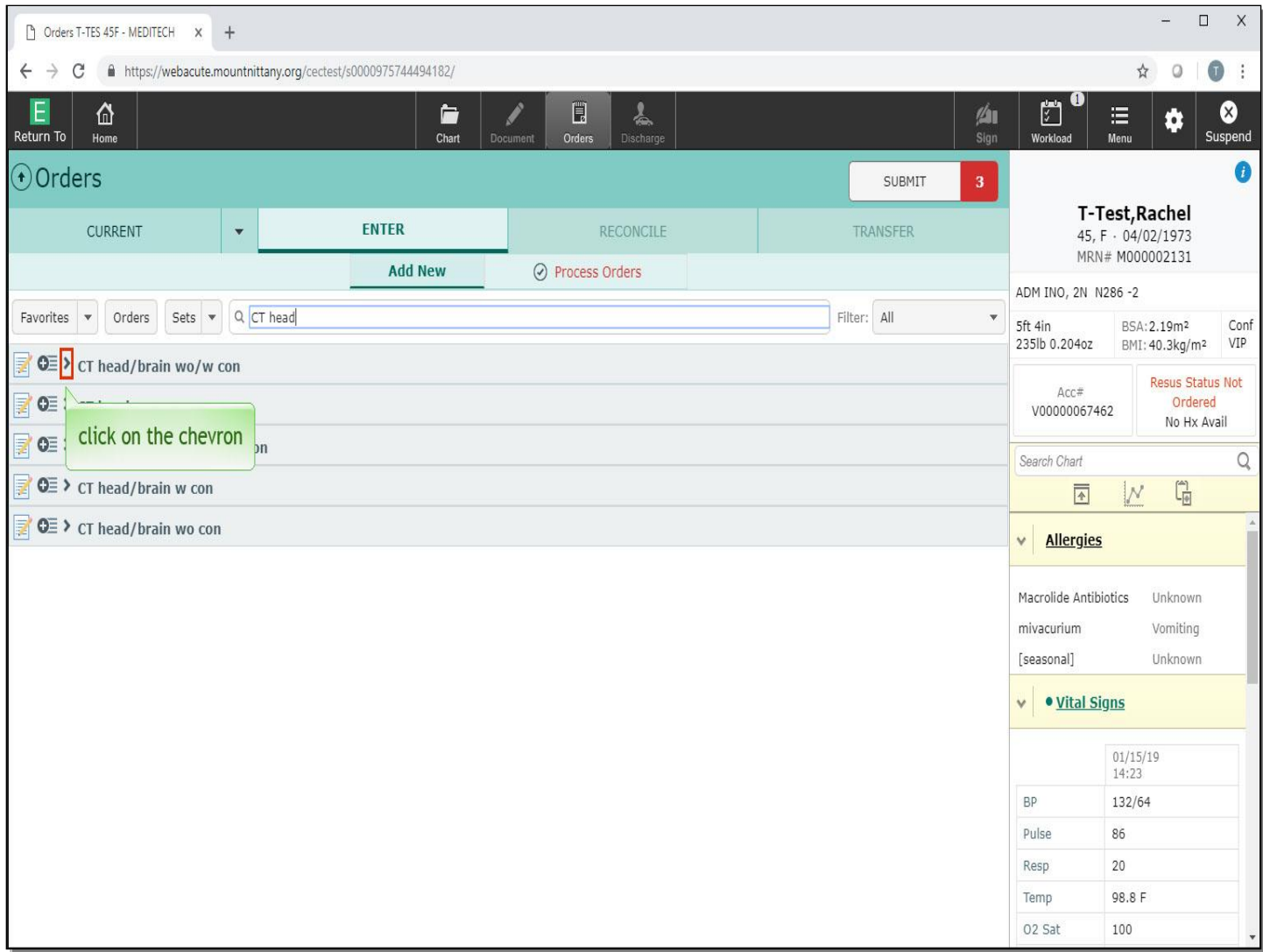

Click on the chevron to the left of 'CT head/brain wo/w con'.

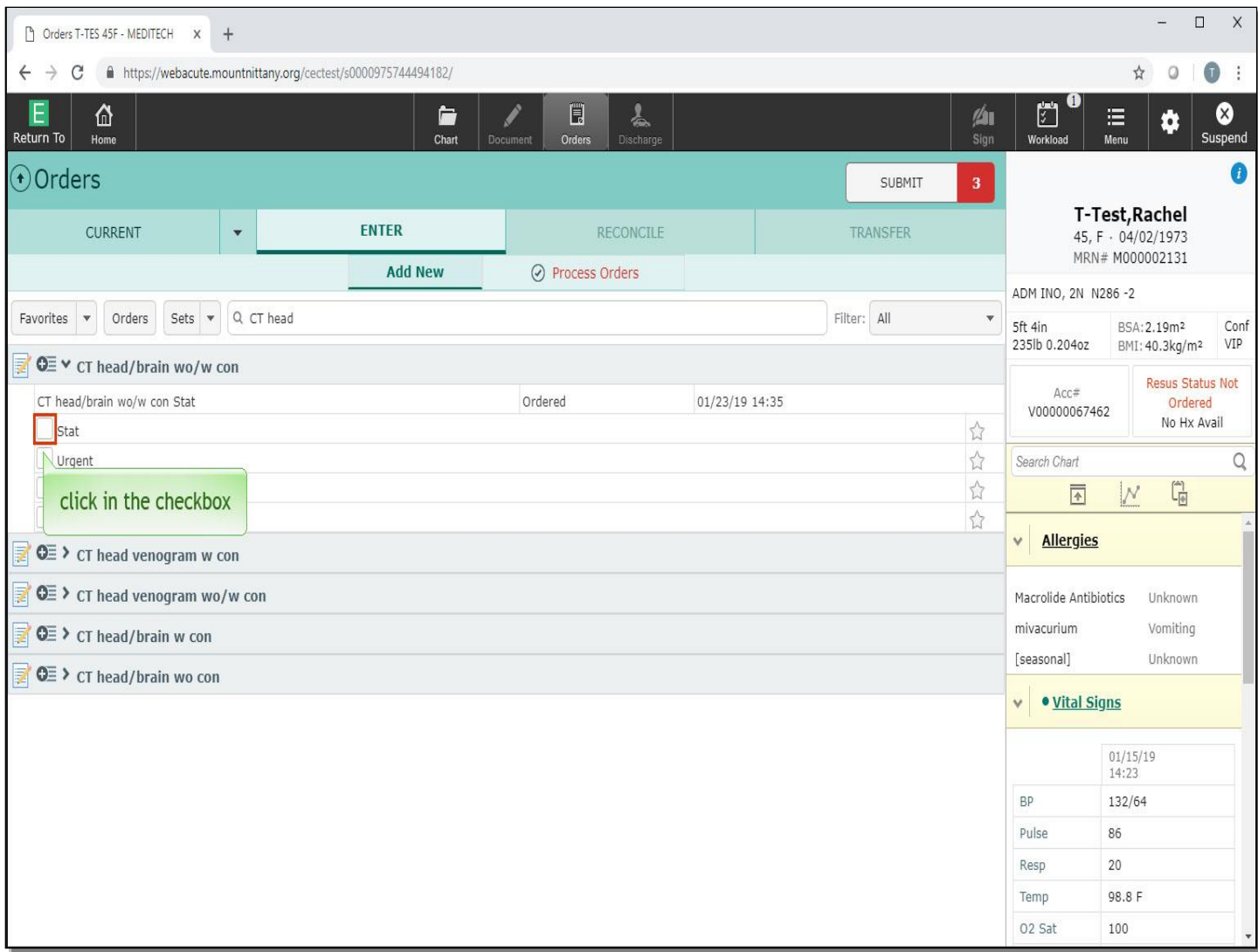

Click in the checkbox to the left of 'Stat'.

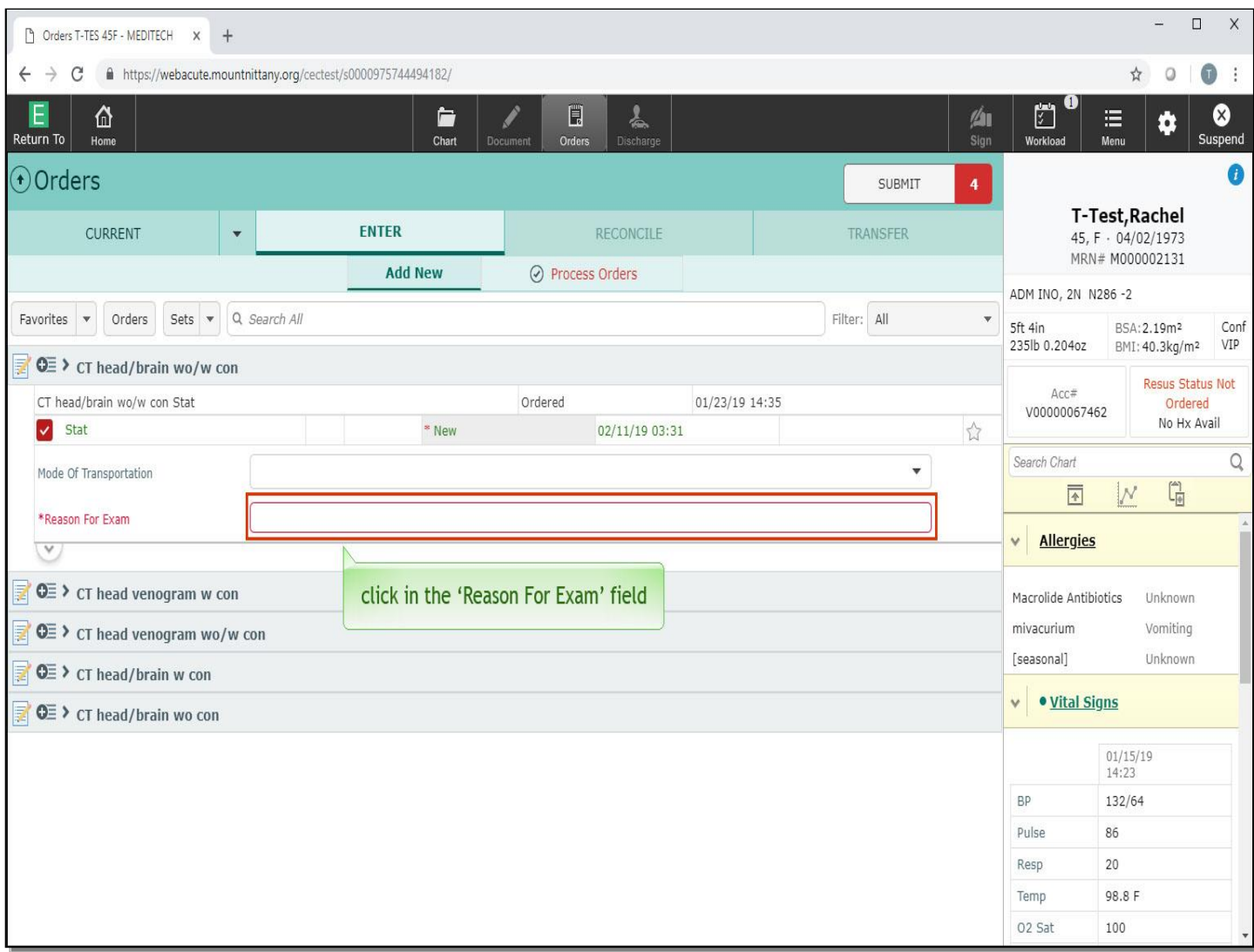

Note that like the X-ray order, the 'Reason For Exam' field is required. Click in the 'Reason For Exam' field.

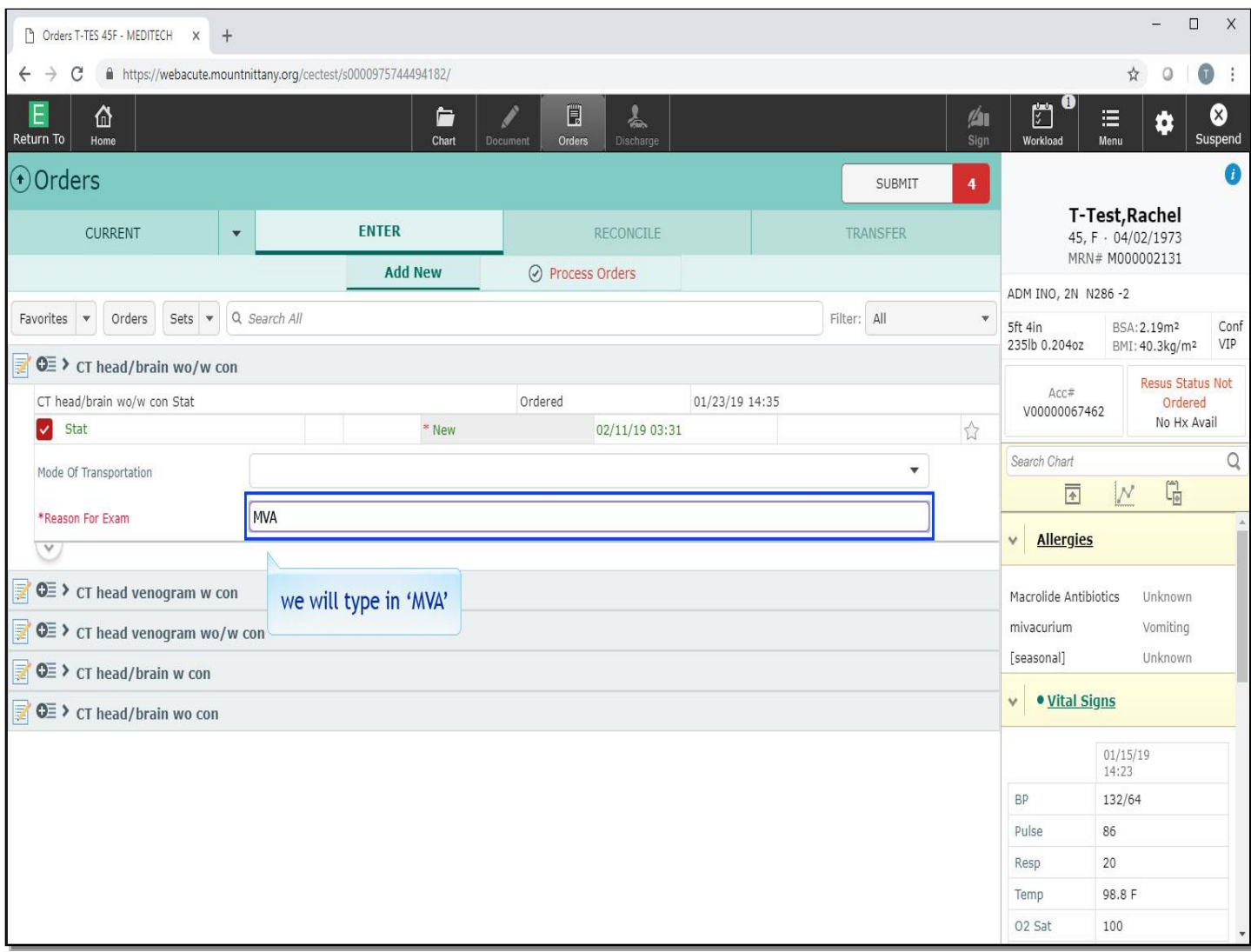

We will type in 'MVA' for you.

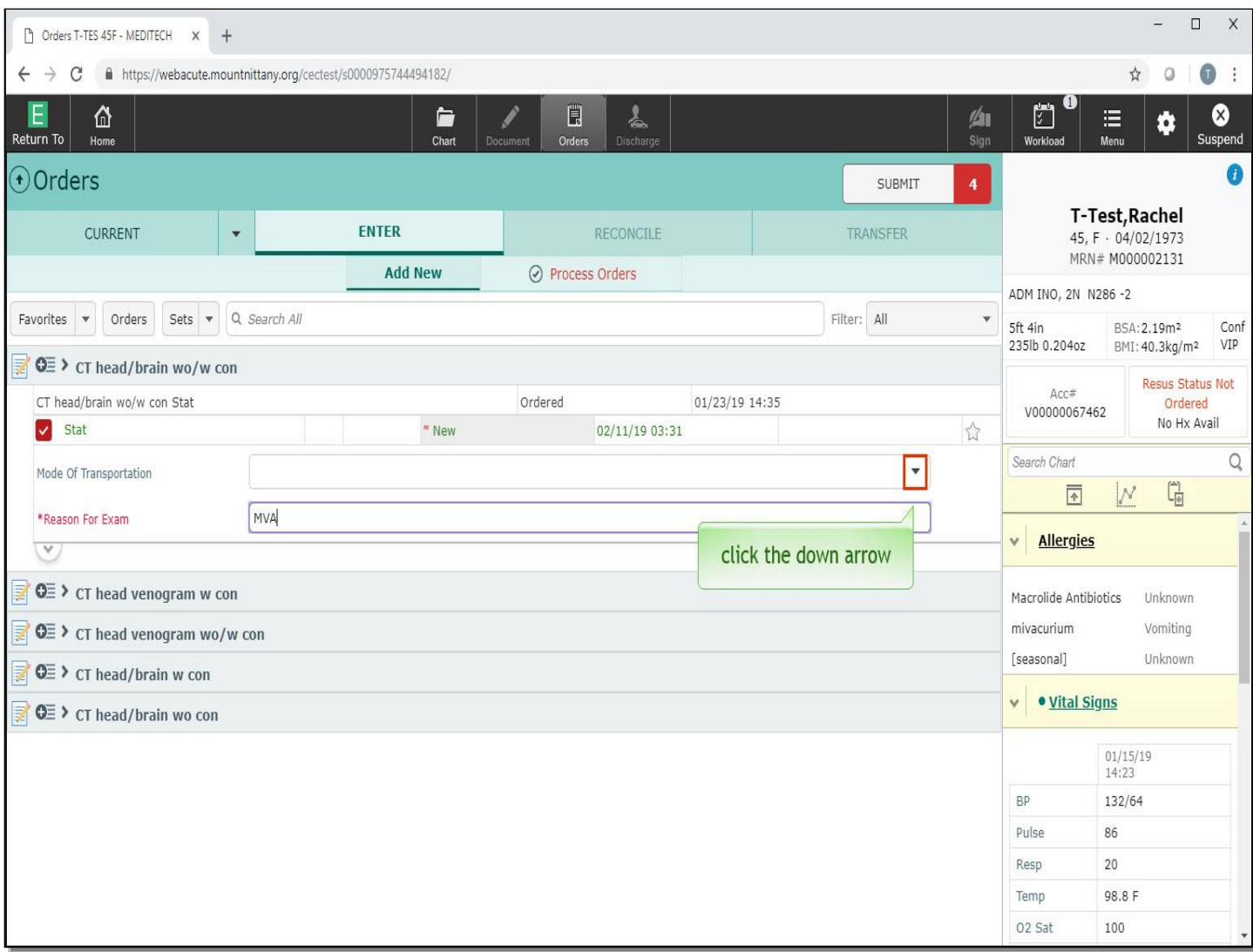

Also note that you can fill in the Mode Of Transportation. Click the down arrow in the 'Mode Of Transportation' field.

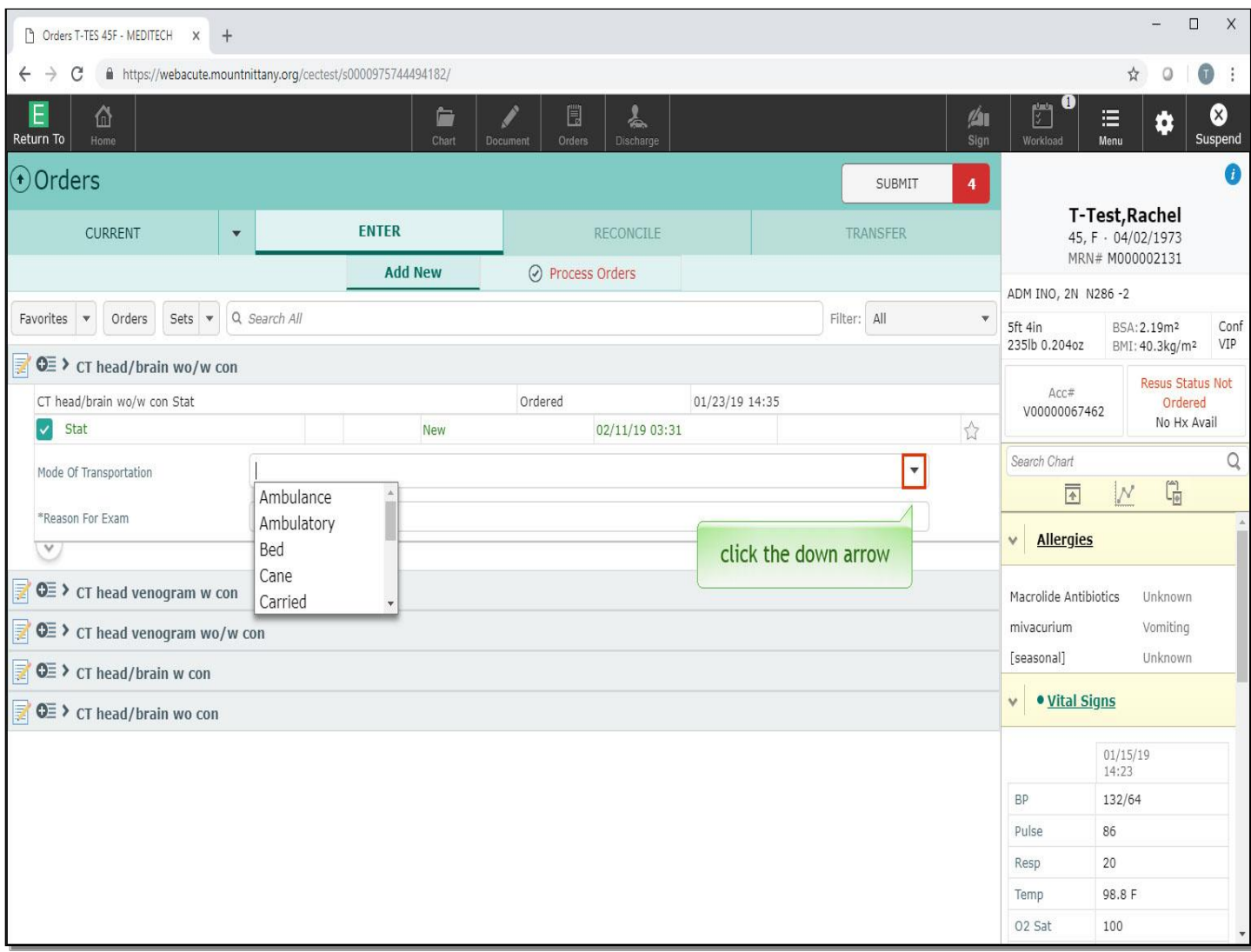

You will see a variety of answers here if you choose to fill this in. Click the down arrow again to collapse these options.

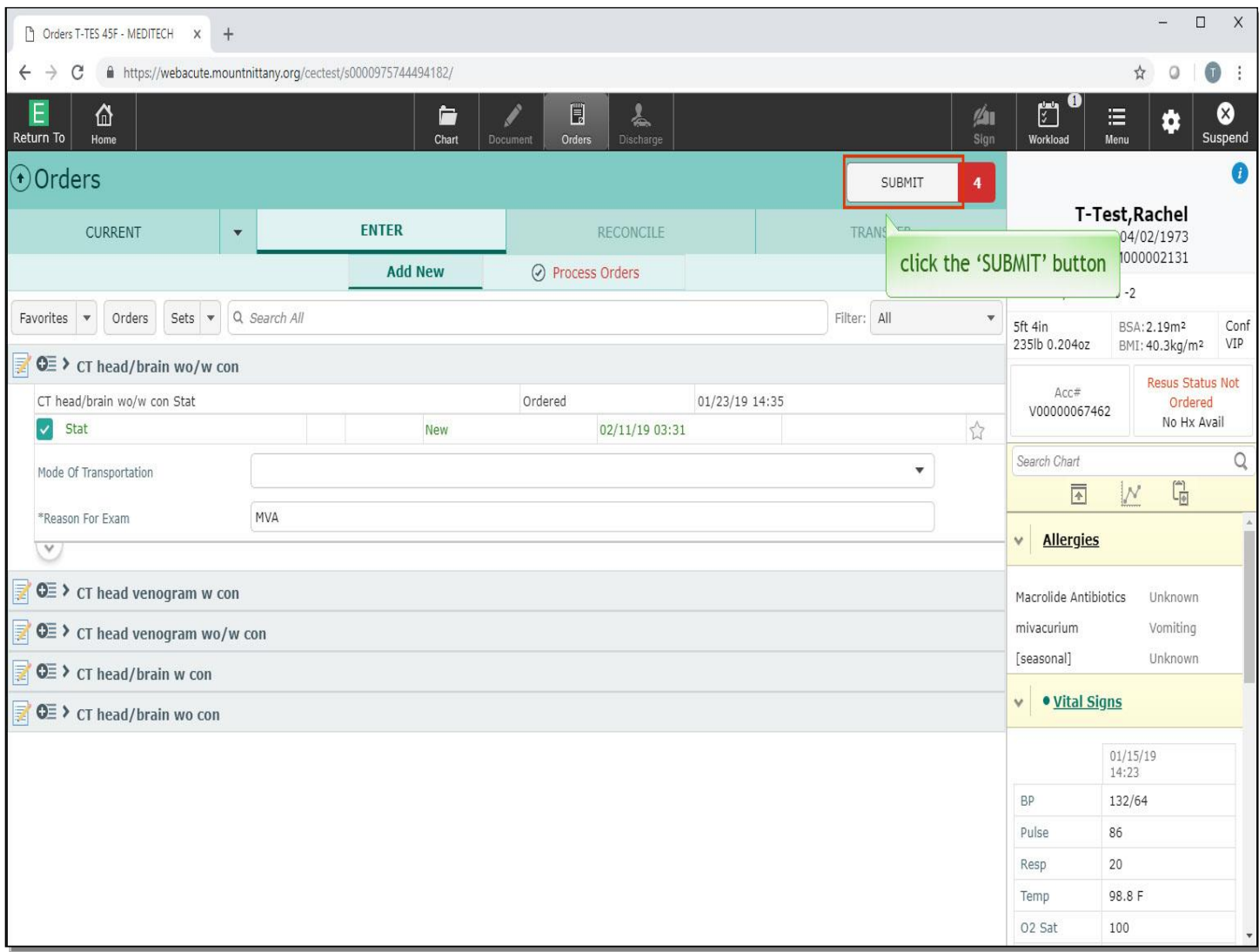

Now you are ready to submit your orders. Click the 'Submit' button.

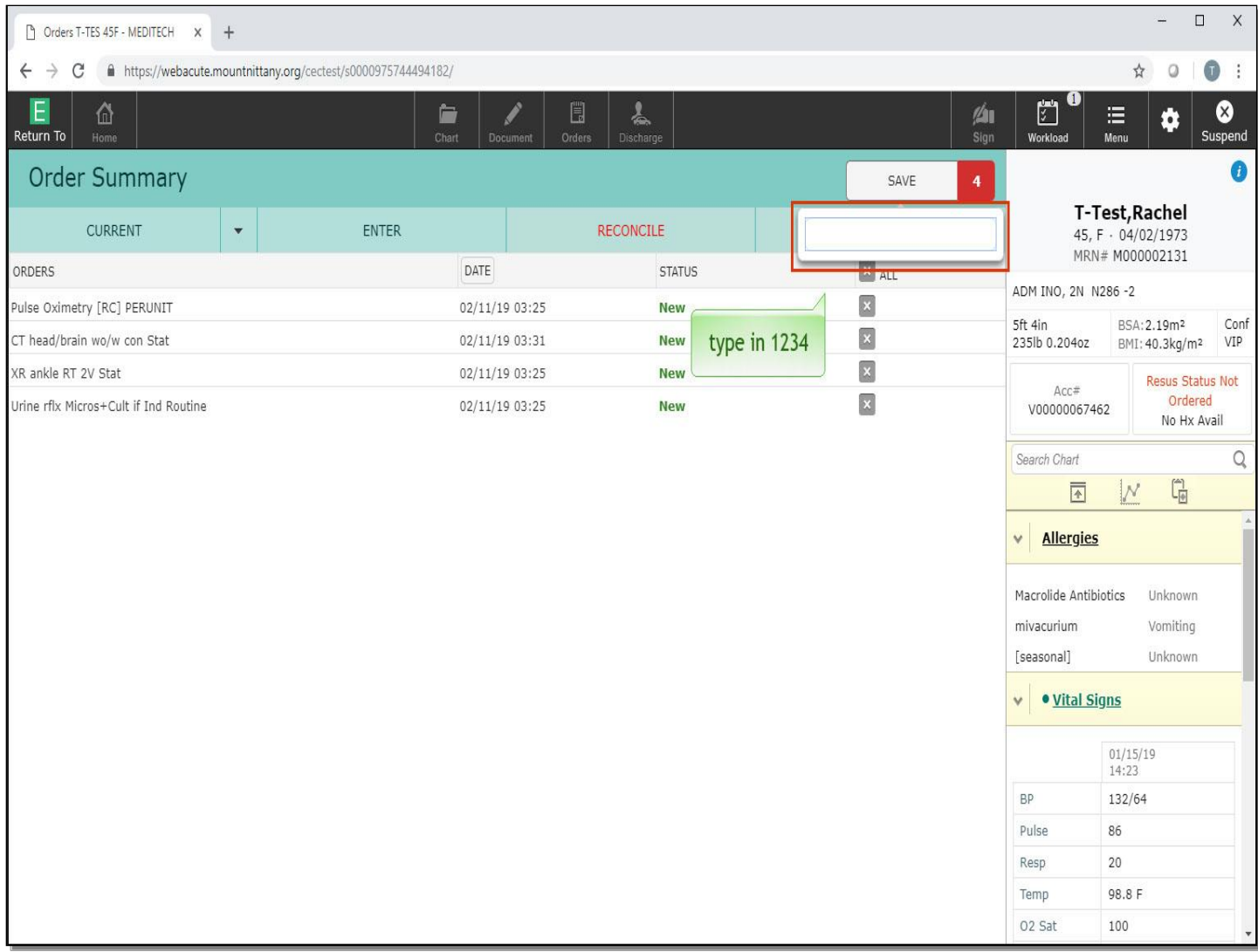

When you do this, the screen will change to the Order Summary, where you can review your orders prior to placing them. Type in '1234'.

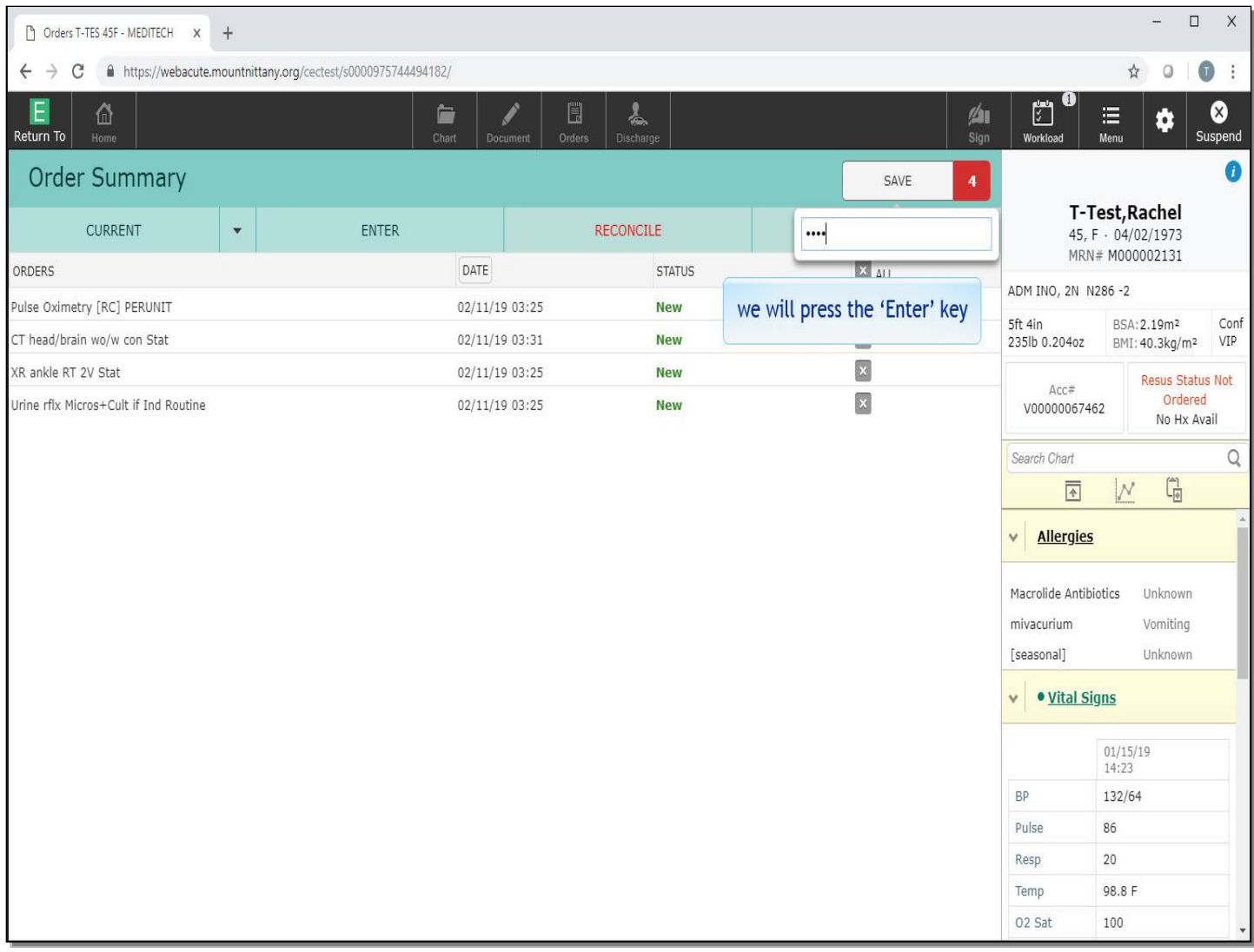

We will press the 'Enter' key for you.

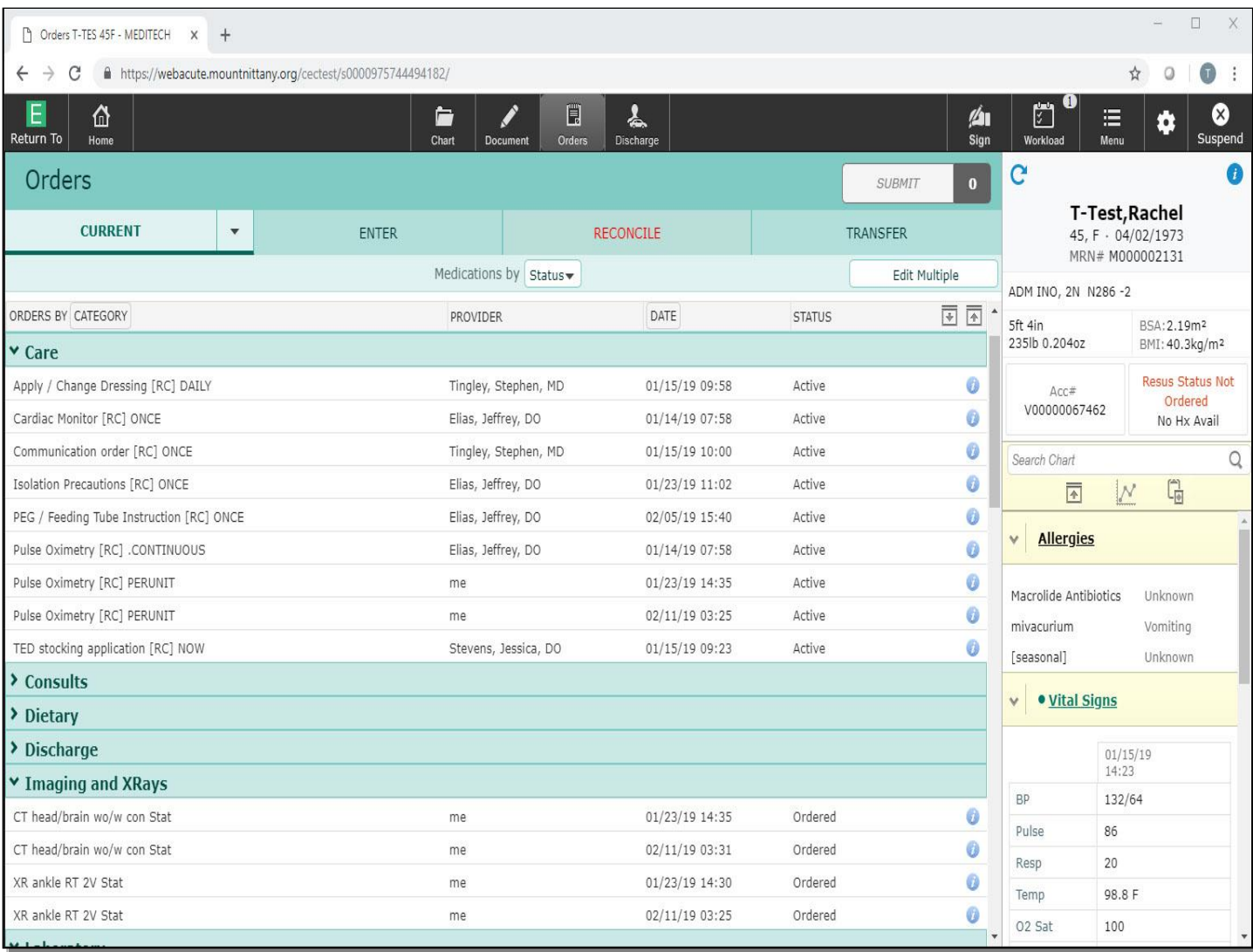

This concludes the training on Non-Medication Orders.

In this lesson we demonstrated how to:

- Place orders for an X-ray, a urinalysis, a nursing order, and a CT
- Recognize and fill in required fields in orders
- Address Yes/No questions in orders
- Interpret the Yes/No question for Cath in urinalysis orders
- Change the urgency or frequency of an order

MEDITECH best practice guidelines have been integrated into this lesson.

Please refer to your facility-specific workflows for process questions not covered in this course.